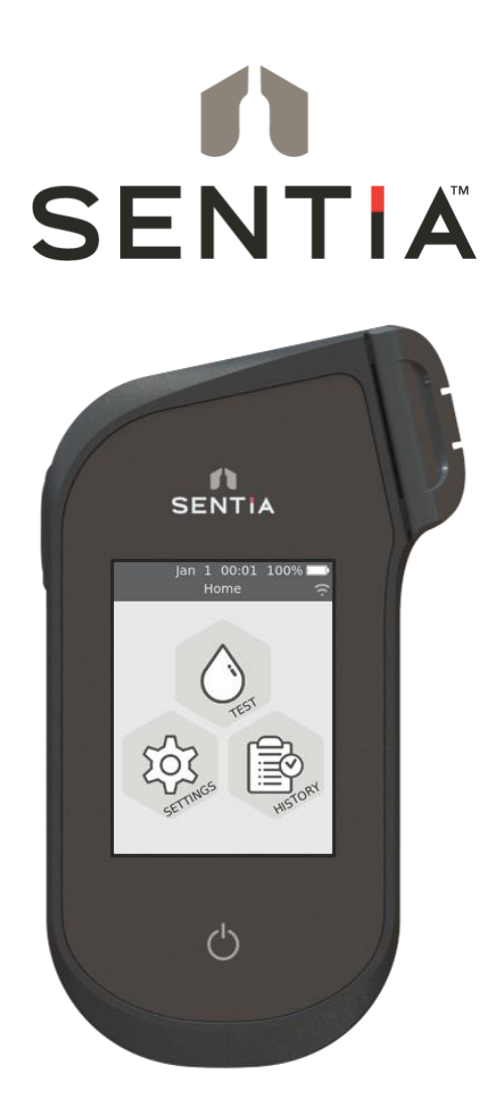

# GUIDE DE L'UTILISATEUR

Instrument d'analyse chimique

#### *Instructions originales*

Les écrans des logiciels, les détails du matériel ou les résultats des tests présentés dans ce manuel le sont à titre d'illustration uniquement. Les informations affichées sur votre analyseur peuvent être différentes.

Le contenu de ce manuel, y compris tous les graphiques et photographies, appartiennent à Universal Biosensors. Aucune partie de ce document ne peut être reproduite ou transmise sous quelque forme ou par quelque moyen que ce soit, électronique ou mécanique, à quelque fin que ce soit, sans l'autorisation écrite expresse d'Universal Biosensors. Universal Biosensors a consacré tous les efforts raisonnables pour s'assurer que toutes les informations contenues dans ce mode d'emploi sont correctes au moment de l'impression. Cependant, Universal Biosensors se réserve le droit d'apporter les modifications nécessaires sans préavis dans le cadre du développement continu du produit.

Toute correspondance relative à ce manuel mode d'emploi doit être adressée à : Universal Biosensors Pty Ltd 1 avenue Corporate Rowville, 3178, Victoria Australie

Sentia™ et le logo Sentia sont des marques déposées d'Universal Biosensors. Tous droits les droits sont réservés. Toutes les autres marques appartiennent à leurs propriétaires respectifs.

#### **Technologie brevetée**

L'achat d'un instrument d'analyse chimique Sentia™ octroie à l'acheteur une licence limitée pour utiliser l'analyseur Sentia™ acheté ainsi que les bandelettes de test et tampons associés couverts par le brevet européen n° EP4042150 conformément au guide de l'utilisateur présenté ici.

© 2020 Universal Biosensors Pty Ltd

Ce document est disponible en format électronique sur [www.universalbiosensors.com/products/sentia/resources](http://www.universalbiosensors.com/products/sentia/resources)

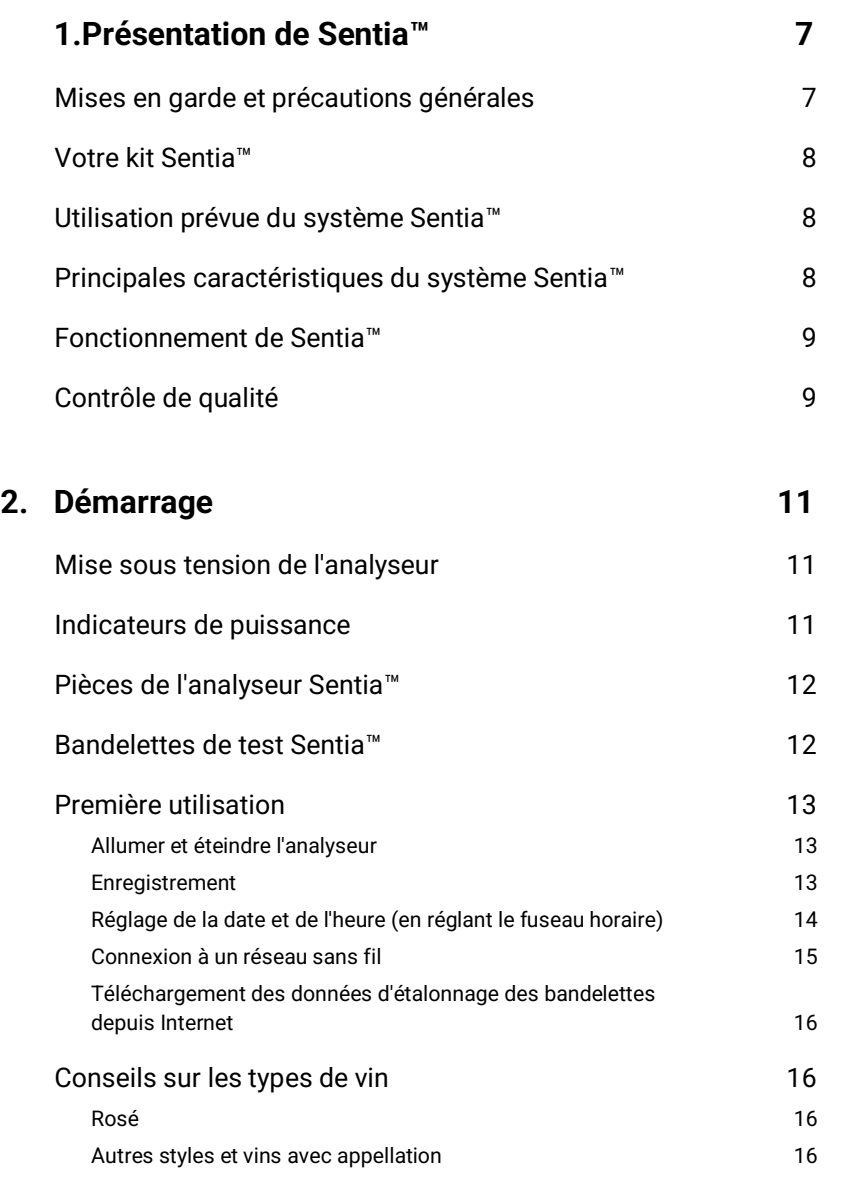

Table des matières

Table des matières

# **3. Effectuer un test 17**

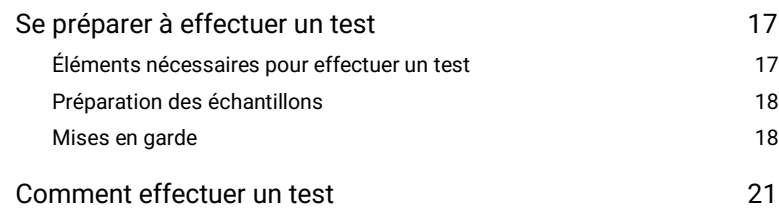

## **4. [Nettoyage de l'analyseur](#page-26-0) 27**

[Déversements pendant l'application de l'échantillon ou le nettoyage](#page-26-1) 27

国◇

## **5. [Historique des résultats 29](#page-28-0)**

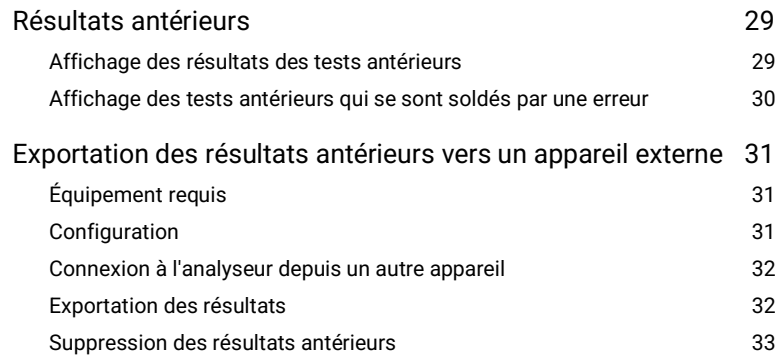

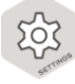

## **6. [Paramètres 35](#page-34-0)**

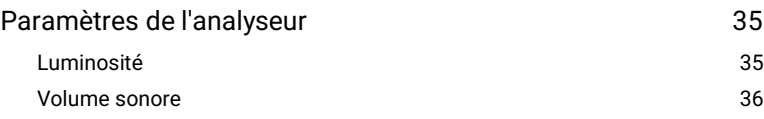

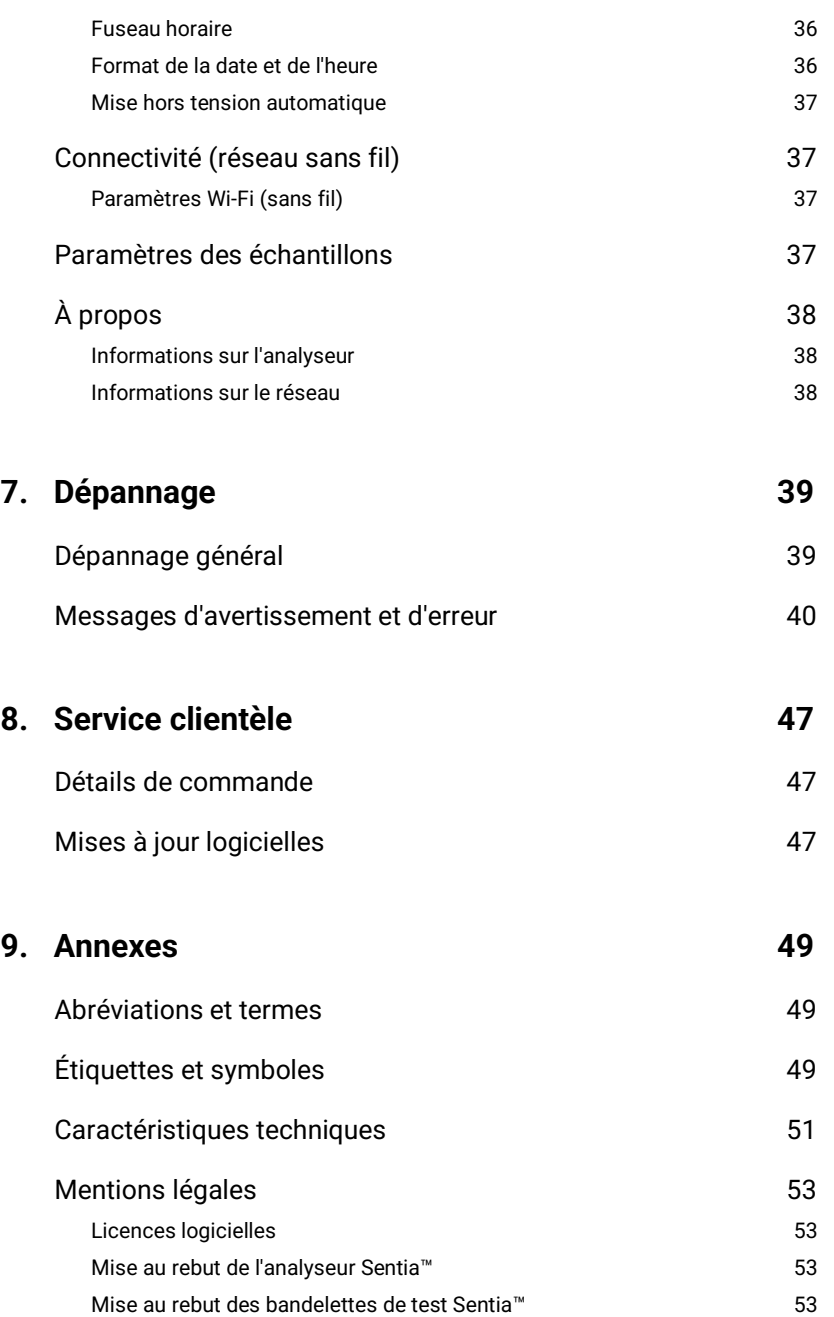

Table des matières Table des matières

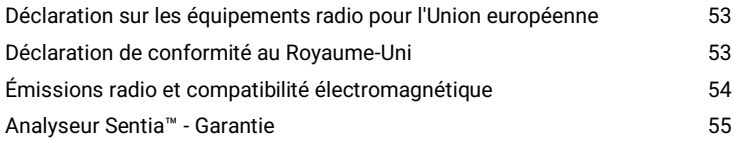

## **10. [Index](#page-56-0) 57**

# <span id="page-6-0"></span>1. Présentation de Sentia™

## <span id="page-6-1"></span>Mises en garde et précautions générales

- Lorsque vous utilisez un nouveau flacon de bandelettes, vous devrez peutêtre établir une connexion Wi-Fi à Internet afin que les dernières données d'étalonnage des bandelettes de test puissent être téléchargées (voir page [15\)](#page-14-1). Vous devez télécharger les données d'étalonnage tous les 3 mois environ pour rester à jour avec les bandelettes de test que nous produisons.
- Suivez toujours les procédures de sécurité et les précautions indiquées ici et tout au long de ce mode d'emploi.
- Lorsque vous connectez l'analyseur de coagulation à des dispositifs externes (tels que des sources d'alimentation USB), assurez-vous que ces dispositifs sont conformes aux réglementations de sécurité locales.
- Le bloc d'alimentation fourni avec votre analyseur de coagulation est destiné à être utilisé à l'intérieur uniquement.
- Utilisez uniquement les bandelettes de test Sentia™.
- **Conservez toujours les bandelettes de test Sentia™ conformément au symbole sur l'étiquette du flacon : certaines de nos bandelettes nécessitent une réfrigération, c'est-à-dire un stockage entre 2 °C et 8 °C (35,6 °F et 46,4 °F).**
- **Toujours refermer le flacon après le retrait d'une bandelette.**
- L'analyseur Sentia™ contient une batterie rechargeable au lithium-ion qui doit être traitée avec soin :
	- o N'essayez pas d'accéder à la batterie ; si votre batterie ne fonctionne pas correctement, contactez le service clientèle (voir pag[e 47\)](#page-46-3).
	- o Ne placez pas l'analyseur près d'une source de chaleur ou dans un environnement chaud (par exemple une voiture garée au soleil).
	- o Si vous pensez que la batterie a été perforée, écrasée ou endommagée, contactez le service clientèle (voir page [47\)](#page-46-3).
- Le non-respect des instructions ci-dessus relatives à la batterie peut entraîner des blessures graves, voire mortelles, si la batterie prend feu, explose ou fuit.

## <span id="page-7-0"></span>Votre kit Sentia™

Votre kit Sentia™ contient les éléments suivants :

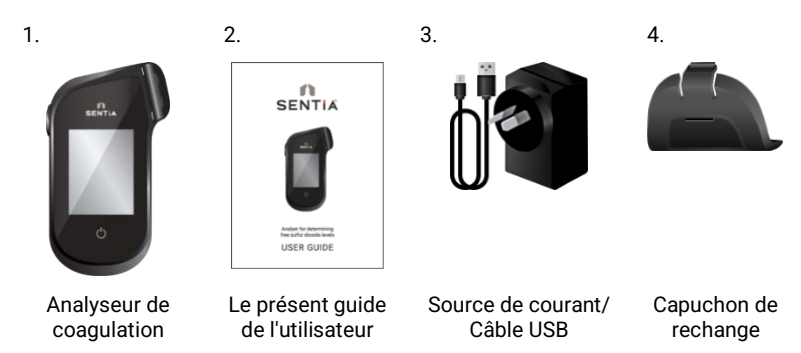

# <span id="page-7-1"></span>Utilisation prévue du système Sentia™

Le système Sentia™ peut être utilisé pour déterminer la concentration de divers produits chimiques dans le vin. Il est portatif et rapide, et permet de déterminer les concentrations en quelques minutes après l'application de l'échantillon.

## <span id="page-7-2"></span>Principales caractéristiques du système Sentia™

- portatif et de poche
- capable de mesurer l'acide acétique, le dioxyde de soufre libre, le fructose, le glucose, l'acide malique et l'acidité titrable.
- application d'échantillon facile avec un petit volume d'échantillon
- résultat rapide
- mécanisme d'éjection de bandelette
- interface utilisateur riche
- batterie interne avec contrôle de l'alimentation
- fonction de mémoire (pour afficher les résultats des tests antérieurs et les erreurs)
- possibilité d'exporter des résultats de tests antérieurs vers un périphérique externe

## <span id="page-8-0"></span>Fonctionnement de Sentia™

Le système Sentia™ analyse un échantillon appliqué sur une bandelette de test Sentia™ \* . L'échantillon est appliqué après l'insertion de la bandelette de test dans le port de bandelette de l'analyseur Sentia™. L'échantillon se mélange aux réactifs séchés à l'intérieur de la bandelette et l'analyseur détecte le niveau d'une substance à analyser spécifique. Le résultat est alors affiché sur l'écran de l'analyseur.

Jusqu'à mille enregistrements peuvent être stockés dans la mémoire de l'analyseur. Vous pouvez répertorier les enregistrements et les télécharger sur un périphérique externe pour examen et analyse externes.

## <span id="page-8-1"></span>Contrôle de qualité

L'analyseur Sentia™ dispose de plusieurs fonctions de contrôle de qualité intégrées :

- Une vérification des composants et des fonctions est effectuée à chaque mise sous tension de l'analyseur de coagulation.
- Pendant le test, l'intégrité de la bandelette est contrôlée. La température de la bandelette est également contrôlée pour garantir la reproductibilité des résultats des tests.

Une erreur est signalée si l'analyseur de coagulation échoue à l'une des vérifications ci-dessus. Les messages d'avertissement et d'erreur sont décrits dans la sectio[n 7](#page-38-0) (Dépannage) à la page [39.](#page-38-0)

<sup>\*</sup> Les bandelettes de test Sentia™ sont vendues séparément. Voir « Détails de commande **Error! Reference source not found.**» à la page [47.](#page-46-1)

Cette page est intentionnellement vierge.

# <span id="page-10-0"></span>2. Démarrage

## <span id="page-10-1"></span>Mise sous tension de l'analyseur

L'analyseur Sentia™ est chargé via un câble micro USB et une alimentation CA (incluse). Il peut également être chargé à l'aide d'un câble micro USB connecté à une autre source d'alimentation appropriée (comme un port USB sur un ordinateur).

Il est conseillé de vérifier que l'analyseur de coagulation est complètement chargé avant la première utilisation.

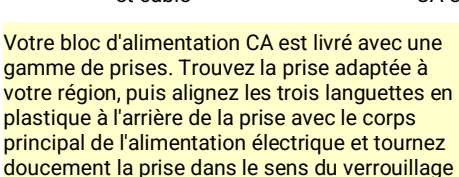

jusqu'à ce que vous entendiez un clic.

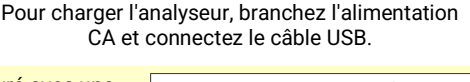

## <span id="page-10-2"></span>Indicateurs de puissance

Une icône de batterie se trouve en haut à droite de l'écran avec le code couleur suivant :

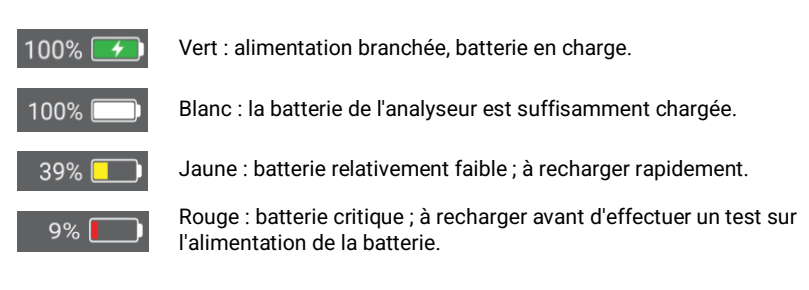

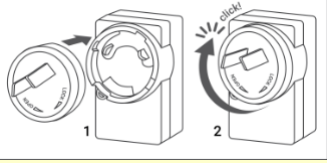

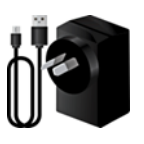

Alimentation CA et câble

## <span id="page-11-0"></span>Pièces de l'analyseur Sentia™

41. Bouton marche/arrêt SENTIA  $\mathbf{3}$ 2. Écran tactile 3. Bouton d'éjection de la bandelette réactive  $\overline{2}$ 4. Port pour bandelettes et capuchon de protection 5 5. Port de charge USB  $\mathcal{L}^{\dagger}$ 1

## <span id="page-11-1"></span>Bandelettes de test Sentia™

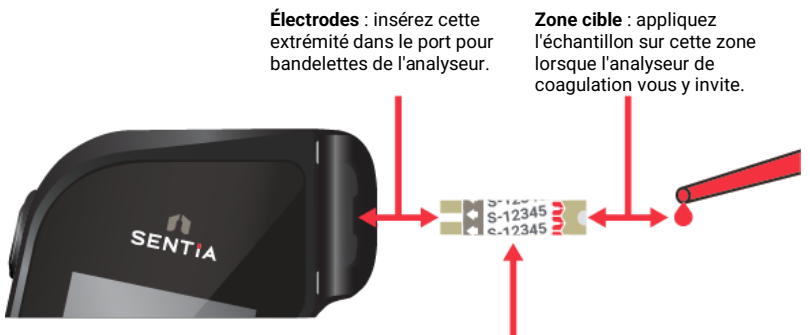

**Numéro d'index de la bande** : saisissez le numéro après la lettre (par exemple 12345 dans l'exemple ci-dessus) lorsque vous y êtes invité par le logiciel.

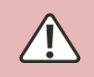

Vous devez saisir le bon numéro d'index de bandelette pour obtenir des résultats précis : l'analyseur utilise ce numéro pour déterminer l'étalonnage de la bandelette.

2. Démarrage

## <span id="page-12-1"></span><span id="page-12-0"></span>Première utilisation **Allumer et éteindre l'analyseur**

Pour allumer l'analyseur, appuyez brièvement sur le bouton marche/arrêt  $\bigcirc$ .

Vous pouvez éteindre l'analyseur en appuyant sur le bouton marche/arrêt  $\odot$  pendant plusieurs secondes et en répondant « Yes » lorsque vous êtes invité à confirmer.

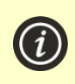

Si le bouton marche/arrêt ou l'écran tactile ne répond pas, vous pouvez forcer l'analyseur à s'éteindre en débranchant l'alimentation externe et en maintenant votre doigt sur le bouton marche/arrêt pendant environ 15 secondes jusqu'à ce que l'écran s'éteigne.

## <span id="page-12-2"></span>**Enregistrement**

La toute première fois que vous allumez votre appareil, vous êtes guidé à travers un processus d'enregistrement au cours duquel vous devez vous connecter à un réseau sans fil (qui est connecté à Internet). Une fois que vous êtes connecté, il est important de vous assurer que la date et l'heure affichées en haut de l'écran sont correctes. Si cela n'est pas le cas, laissez l'appareil allumé, branché sur secteur et connecté au Wi-Fi jusqu'à ce que l'heure s'affiche correctement.

Ensuite, saisissez votre adresse électronique et le code d'activation qui vous a été envoyé par courrier électronique. Vous devez suivre ces étapes pour déverrouiller votre appareil.

Une fois l'appareil enregistré, il est recommandé de rester connecté au réseau sans fil et de vérifier les mises à jour logicielles disponibles (voir la section Service clientèle à la page [47\)](#page-46-3).

## <span id="page-13-0"></span>**Réglage de la date et de l'heure (en réglant le fuseau horaire)**

Avant d'exécuter des tests, vous devez vérifier la date et l'heure (affichées en haut de l'écran). L'analyseur utilise Internet et votre fuseau horaire pour régler la date et l'heure.

Si la date et l'heure ne sont pas correctes, vous devez régler le fuseau horaire. Réglez le fuseau horaire comme suit :

- 1. À partir de l'écran **Accueil**, appuyez sur le bouton *SETTINGS* pour accéder à l'écran **Settings**, puis sélectionnez *Analyzer* et ensuite *Time Zone*.
- 2. Sélectionnez votre région, appuyez sur  $\bullet$ , puis sélectionnez votre sous-région. Vous devrez peut-être faire glisser votre doigt de haut en bas sur l'écran pour faire défiler jusqu'à votre sélection.
- 3. Appuyez sur pour confirmer votre sélection.

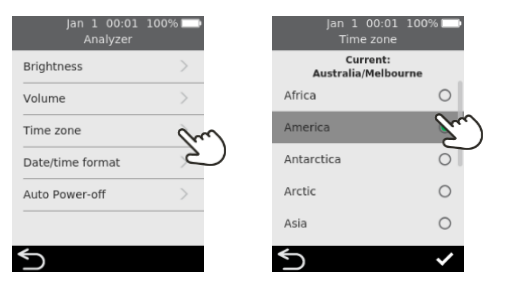

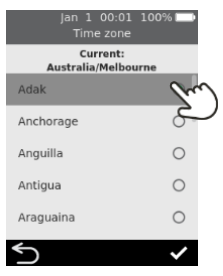

#### <span id="page-14-0"></span>**Connexion à un réseau sans fil**

Si plus de trois mois se sont écoulés depuis que vous avez effectué un test et que vous utilisez un nouveau flacon de bandelettes de test, une connexion réseau sans fil (Wi-Fi) avec accès Internet peut être nécessaire pour que l'analyseur télécharge les informations d'étalonnage nécessaires pour les bandelettes.

S'il n'est pas déjà connecté, procédez comme suit pour vous connecter à un réseau sans fil :

- 1. À partir de l'écran **Accueil**, appuyez sur le bouton *PARAMÈTRES*, puis sur *Connectivité* pour accéder à l'écran **Connectivité**
- 2. Appuyez sur *Paramètres Wifi* pour accéder à l'écran **Paramètres Wifi**.
- 3. Activez le Wi-Fi.
- 4. Sélectionnez un réseau dans le panneau *CHOISIR UN RÉSEAU* et saisissez le mot de passe Wifi (si vous y êtes invité)
- 5. Une fois la connexion établie, appuyez sur  $\bullet$  pour confirmer votre sélection

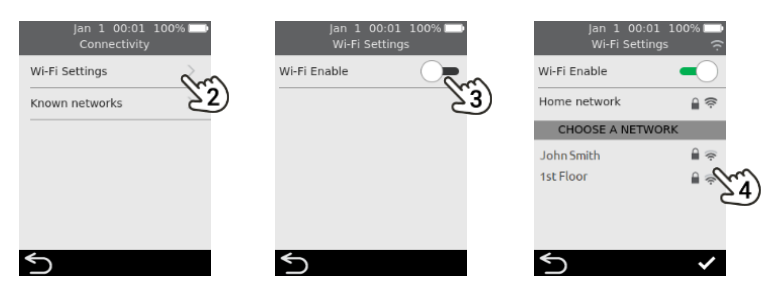

<span id="page-14-1"></span>Pour empêcher l'analyseur de chercher à se connecter à un réseau précédemment connecté, sélectionnez *Réseaux connus* sur l'écran **Connectivité**, puis sélectionnez le réseau par son nom et appuyez sur l'icône de la poubelle.

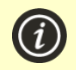

L'analyseur ne prend en charge que le Wi-Fi 2,4 GHz (canaux 1 à 11).

Les routeurs utilisant le canal 12 de 5 GHz ou de 2,4 GHz ne sont pas compatibles avec les analyseurs Sentia.

## <span id="page-15-0"></span>**Téléchargement des données d'étalonnage des bandelettes depuis Internet**

L'analyseur télécharge automatiquement les données d'étalonnage des bandelettes lorsqu'une connexion Internet stable est établie.

Si vous prévoyez d'utiliser l'analyseur loin d'une connexion Internet fiable pendant de longues périodes, vous devez vous assurer de vous connecter à un réseau sans fil au moins tous les trois mois environ.

## <span id="page-15-4"></span><span id="page-15-1"></span>Conseils sur les types de vin

Le système Sentia™ a été conçu pour les vins de table rouges et blancs. Les conseils suivants concernent les autres types de vin. Consultez les caractéristiques techniques**Error! Reference source not found.** à la page [51](#page-50-0) pour plus d'informations.

## <span id="page-15-2"></span>**Rosé**

Pour les vins rosés, le vigneron est invité à faire un choix pour la sélection du type d'échantillon « Rouge » ou « Blanc » (voir page [21\)](#page-20-0). La meilleure sélection peut dépendre du contact avec la peau du vin reçu lors du traitement. Dans la plupart des cas, la sélection de « Blanc » génère des résultats acceptables, mais il peut y avoir des cas où l'option « Rouge » produit de meilleurs résultats. La validation des résultats via une méthode alternative pour votre vin est fortement recommandée.

## <span id="page-15-3"></span>**Autres styles et vins avec appellation**

Les composés présents dans les vins fortifiés, doux et mousseux peuvent avoir une incidence sur la précision des tests et doivent être validés à l'aide d'une méthode de test secondaire.

<span id="page-16-0"></span>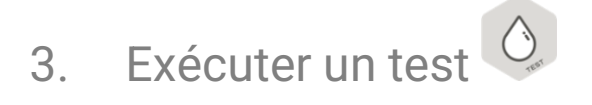

## <span id="page-16-1"></span>Se préparer à effectuer un test

## <span id="page-16-2"></span>**Éléments nécessaires pour effectuer un test**

- 1. Analyseur Sentia™
- 2. Un flacon de bandelettes de test Sentia™
- 3. L'échantillon de vin à tester
- 4. Solution du tampon (pour certaines analyses)
	- Pour l'analyse du fructose et de l'acide malique, une solution de tampon **spécifique au test** de Sentia est nécessaire.
	- Pour l'analyse de l'acide acétique, de l'eau déminéralisée (ou distillée) est nécessaire.

Un dispositif de dilution d'échantillon n'est requis que pour certains types de tests. Consultez les **Error! Reference source not found.** à la pag[e 52](#page-50-0) pour plus d'informations.

**Ne pas utiliser** d'eau du robinet en remplacement de l'eau déminéralisée ou distillée

Une micro-pipette avec un embout de pipette est également nécessaire pour ces tests

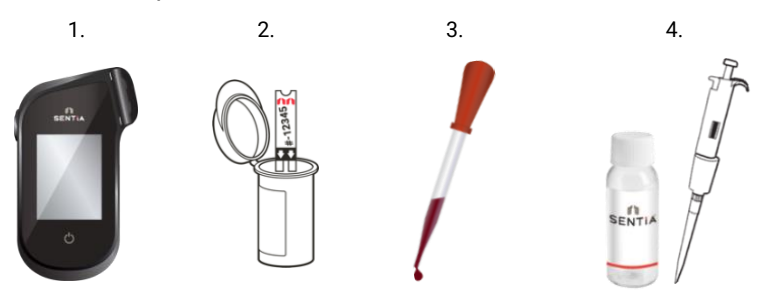

## <span id="page-17-0"></span>**Préparation des échantillons**

La préparation des échantillons avant le test est nécessaire pour certaines analyses. Votre appareil vous invitera à préparer vos échantillons pendant le déroulement du test.

Pour plus d'informations sur la préparation des échantillons, consultez le *Guide de préparation des échantillons pour effectuer une analyse avec l'analyseur Sentia* disponible sur le site Sentia ou contactez votre fournisseur.

#### **Dilution des échantillons**

- **Les analyses relatives à l'acide acétique, au fructose et à l'acide malique** nécessitent une dilution des échantillons
- Il est important de toujours suivre les taux de dilution des échantillons recommandés
- N'utilisez pas de solutions de tampon Sentia périmées

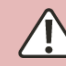

Les solutions de dilution alternatives autres que celles recommandées ne doivent pas être utilisées

## **Dégazage des échantillons**

- **Pour mesurer l'acidité titrable** du vin, il est recommandé de dégazer le vin avant l'analyse
- **Pour toutes les autres méthodes**, il est important que les échantillons présentant une effervescence visible soient dégazés pour permettre une couverture suffisante des électrodes, sauf pour ceux qui sont soumis à une analyse de soufre libre

#### <span id="page-17-1"></span>**Mises en garde**

## **À faire :**

- Veuillez toujours respecter les procédures de sécurité et les précautions énumérées ici et tout au long du guide de l'utilisateur, ainsi que celles adoptées par votre installation de production.
- Maintenez l'analyseur de coagulation aussi stable et horizontal que possible pendant le test.
- N'utilisez le système que lorsque la température ambiante est comprise entre 10 °C et 30 °C (50 °F à 86 °F) (consultez les caractéristiques techniques**Error! Reference source not found.** à la pag[e 51](#page-50-0) pour les conditions de transport et de stockage).
- Conservez toujours les bandelettes de test dans leur flacon d'origine bien fermé.**Fermez correctement le flacon de bandelettes (vous devez entendre un « clic ») dès que vous avez retiré votre bandelette de test.** Vous protégez ainsi les bandelettes inutilisées dans le flacon.
- **Conservez toujours les bandelettes de test entre les températures indiquées sur l'étiquette du flacon.**
- Utilisez une bandelette dans les 10 minutes après son retrait du flacon.
- Utilisez chaque bandelette de test une seule fois et jetez-la après son utilisation.
- Minimisez le temps entre le prélèvement de l'échantillon et son application sur la bandelette de test.

#### **À ne pas faire :**

- Ne pas insérer une bandelette de test dans le port pour bandelettes plus d'une fois. Une bandelette réactive insérée deux fois risque de ne pas établir un contact électrique correct avec l'analyseur.
- Ne heurtez pas la bandelette de test ou l'analyseur après avoir appliqué l'échantillon ou pendant que le test est en cours.
- N'utilisez pas de flacon de bandelettes réactives si la date de péremption inscrite sur l'étiquette est dépassée. Une erreur s'affichera si la bandelette utilisée est périmée.
- Ne manipulez pas une bandelette de test avec les mains mouillées, car l'humidité peut l'endommager.
- Ne pas utiliser une bandelette qui est tombée ou a été contaminée.
- Ne pas utiliser une bandelette qui semble endommagée.
- Ne pas secouer, remuer, aérer ou chauffer un échantillon avant le test, car toutes ces actions peuvent modifier les niveaux de la substance analysée.
- Ne pas diluer l'échantillon sauf indication contraire sur l'écran de l'analyseur.
- Ne pas appliquer l'échantillon sur la bandelette de test tant que vous n'êtes pas invité à le faire par le message « Appliquer l'échantillon » sur l'écran de l'analyseur de coagulation.
- Ne pas ajouter de sang à la bandelette après le début de l'analyse.

## <span id="page-20-0"></span>Comment effectuer un test

## **1. Appuyez sur le bouton d'alimentation et maintenez -le enfoncé jusqu'à ce que l'analyseur s'allume.**

Lorsque le processus de démarrage de l'analyseur de coagulation est terminé, l'écran d'accueil s'affiche.

## **2. Depuis l'écran** *Accueil***, appuyez sur le bouton** *TEST* **.**

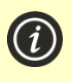

Vous pouvez quitter un test à tout moment en appuyant sur le bouton  $\Box$  en bas à gauche de l'écran.

## **3. Sélectionnez le type de test**

Sélectionnez le type de test correspondant à la bandelette de test.

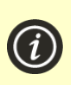

Le mode Essais composites (par ex. Total des sucres résiduels) vous invitera à effectuer deux tests et présentera un résultat combiné, ainsi que les résultats pour chaque substance analysée.

## **4. Sélectionnez le type d'échantillon**

Sélectionnez le type d'échantillon correspondant à votre échantillon, puis appuyez sur  $\blacktriangledown$ .

Pour obtenir des conseils sur les tests d'autres types de vin, voir page [16](#page-15-4) .

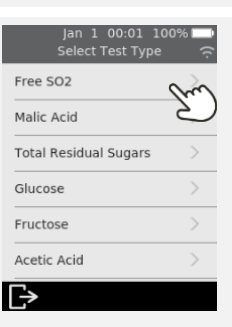

 $\mathbf{r}_{\text{RF}}^{\mathbf{n}}$ 

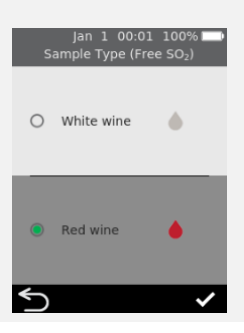

<span id="page-21-0"></span>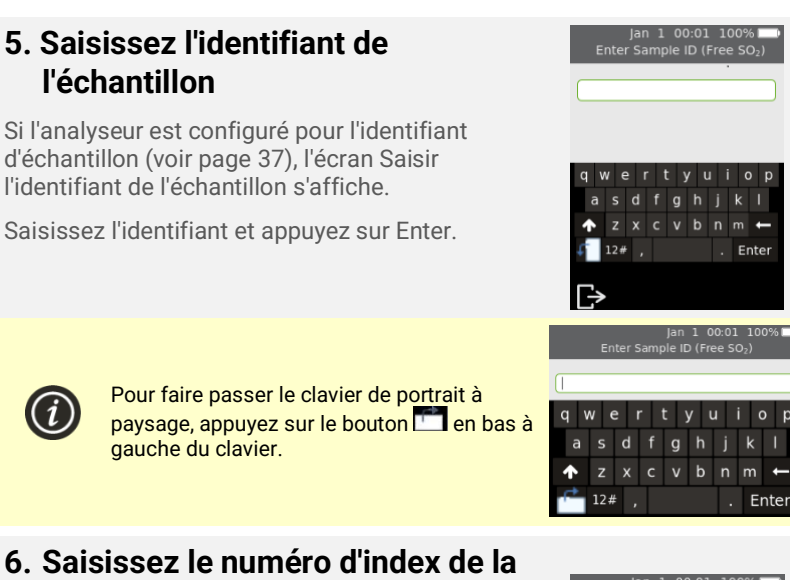

# **bandelette**

Vérifiez le numéro sur le flacon de bandelettes et associez-le à l'un des numéros sur l'écran. Sélectionnez le numéro et

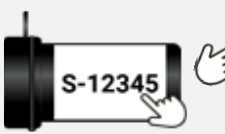

appuyez sur  $\bullet$ 

Si le numéro n'apparaît pas à l'écran, appuyez sur

« New Strip Index  $\#$  », appuyez sur  $\bullet$ , puis saisissez le numéro sur le pavé numérique à l'écran.

Si vous avez terminé un flacon de bandelettes, vous pouvez supprimer son numéro de la liste en

sélectionnant l'élément et en appuyant sur  $\blacksquare$ .

Les index des bandelettes dont la durée de conservation restante est inférieure à un mois apparaîtront en rouge

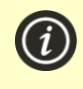

Lorsque vous utilisez un flacon de bandelettes pour la première fois, il est possible que l'analyseur ait besoin d'une connexion Internet sans fil pour télécharger de nouvelles données d'étalonnage. Voir page [15](#page-14-1) pour plus d'informations.

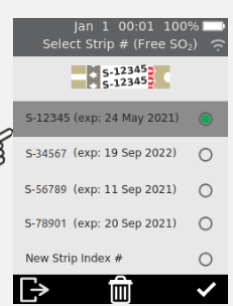

# Flick

## **7. Retirez une bandelette de test de son flacon**

**Fermez immédiatement et correctement le flacon.**

Assurez-vous que vos mains sont propres et sèches pour éviter de contaminer ou d'endommager les bandelettes de test.

Une fois que vous avez retiré la bandelette de test d'un flacon, vous devez effectuer le test dans les 10 minutes.

> **V**érifiez toujours que le numéro sur la bandelette correspond au numéro sur le flacon.

**P**our éviter un résultat de test

potentiellement inexact, vous devez utiliser la bandelette dans les 10 minutes suivant son retrait du flacon.

N'utilisez pas de bandelettes de test dont la date de péremption est dépassée (imprimée sur l'étiquette du flacon)**.**

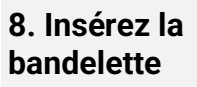

En suivant les instructions à l'écran et en orientant la face imprimée de la bandelette vers le haut, suivez la direction des flèches et insérez doucement mais fermement la bandelette dans le port pour bandelettes.

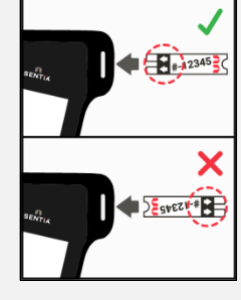

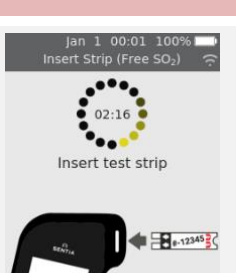

*ces chiffres doivent correspondre*

S-123

## **9. L'analyseur de coagulation se prépare**

Attendez que l'analyseur se prépare.

Lorsque l'analyseur de coagulation est prêt, l'écran **Appliquer l'échantillon maintenant** s'affiche.

**N'APPLIQUEZ PAS** l'échantillon avant d'y être invité.

## **10. Diluez l'échantillon (si nécessaire)**

Pour certains types de tests, vous devrez diluer votre échantillon. Pour ces types de tests, vous serez invité à préparer votre échantillon.

Préparez votre échantillon comme indiqué à l'écran.

Appuyez sur l'icône de coche  $\bullet$  pour continuer.

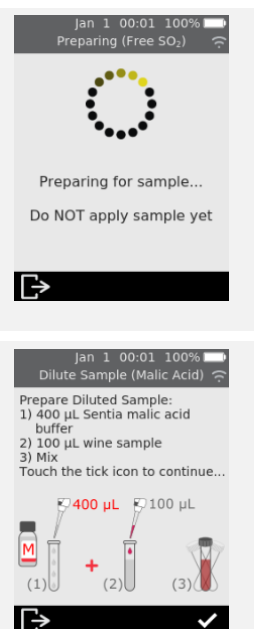

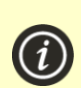

Consultez les caractéristiques techniques**Error! Reference source not found.** à la pag[e 51](#page-50-0) pour plus d'informations. Il est normal que la solution vire au bleu/gris après l'ajout de vin rouge.

## <span id="page-23-0"></span>**11. Appliquer l'échantillon.**

Lorsque vous y êtes invité. appliquez une seule goutte d'échantillon de manière à ce qu'elle remplisse l'encoche blanche semi-circulaire de la bandelette.

L'analyseur passe ensuite sur l'écran **Analyzing**.

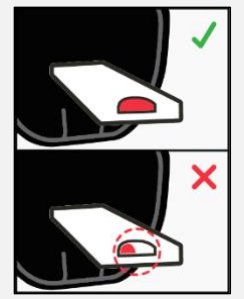

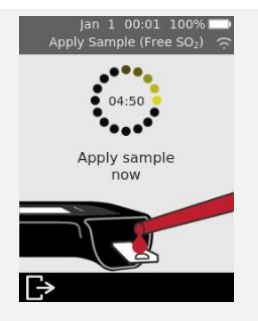

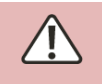

**L**'échantillon ne doit pas être chauffé, secoué, agité ou aéré. **N**e pas diluer l'échantillon sauf indication contraire sur l'écran de l'analyseur. Consultez les caractéristiques techniques**Error! Reference**  **source not found.** à la page [51](#page-50-0) ou contactez votre fournisseur pour plus d'informations.

**U**ne fois l'échantillon appliqué, ne pas heurter l'analyseur ou la bandelette tant que le résultat final n'est pas affiché.

N'inclinez pas l'analyseur à des angles extrêmes pendant l'exécution d'un test. Si l'analyseur est incliné dans n'importe quelle direction, à plus de 65° avant l'application de l'échantillon, un écran d'avertissement vous demande de le maintenir à niveau. Si l'analyseur est incliné pendant l'application de l'échantillon, une erreur se produit et le test s'interrompt. **A**ssurez-vous que suffisamment d'échantillon est appliqué pour remplir la petite zone cible d'encoche en demi-cercle blanc sur la bande. **S**i vous renversez un échantillon dans le port pour bandelettes de l'analyseur pendant l'application de l'échantillon, nettoyez l'analyseur en suivant les instructions figurant à la page 27.

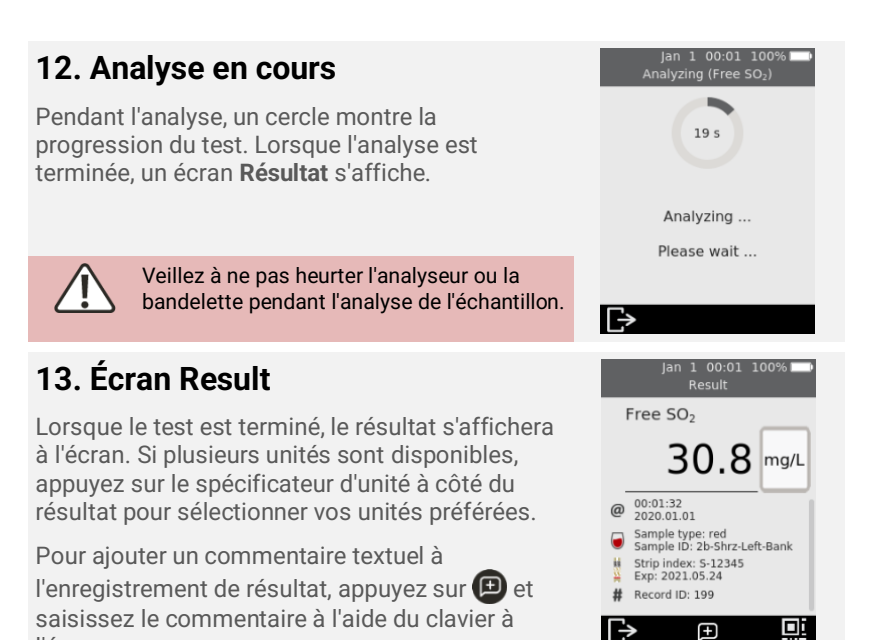

l'écran. Une icône de code QR  $\bigoplus$  figure en bas à droite de l'écran Résultat. Appuyez sur cette icône pour afficher un code QR qui peut être scanné

pour fournir les données du résultat au format JSON. Contactez le service

Pour quitter, appuyez sur  $\bullet$ 

client Sentia pour plus d'informations.

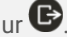

#### **Résultats inattendus**

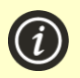

Si un résultat inattendu est signalé, le test doit être répété avec un nouvel échantillon. Si le résultat est similaire, vous pouvez éventuellement le confirmer par d'autres moyens. Des résultats incohérents peuvent indiquer un mauvais stockage des bandelettes de test, un échantillon contaminé ou un dysfonctionnement de l'analyseur.

## **14. Éjecter la bande**

Tenez l'analyseur au-dessus d'une poubelle de manière à ce que la bandelette pointe vers l'ouverture de la poubelle, puis appuyez sur le bouton d'éjection pour jeter la bandelette de test.

Pour les instructions sur la mise au rebut, voir page [53.](#page-52-3)

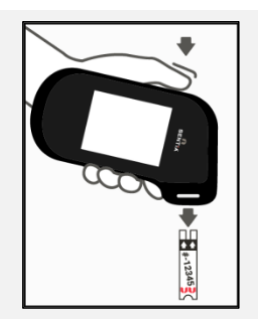

# <span id="page-26-0"></span>4. Nettoyage de l'analyseur

Si l'analyseur Sentia™ doit être nettoyé, essuyez-le avec un chiffon humide ou non pelucheux. Si l'un des échantillons d'essai a laissé des taches ou des marques sur les boîtiers en plastique, ceux-ci peuvent être enlevés à l'aide d'un chiffon légèrement trempé dans de l'eau chaude savonneuse. Veillez à ce que du liquide ne pénètre pas directement dans le port de la bandelette de test.

## <span id="page-26-1"></span>**Déversements pendant l'application de l'échantillon ou le nettoyage**

L'analyseur Sentia™ est livré avec un capuchon de protection pour empêcher le liquide de pénétrer dans l'orifice de la bandelette de l'analyseur pendant l'application et le nettoyage de l'échantillon.

Après un déversement, retirez le capuchon de protection et essuyez soigneusement l'excédent de l'intérieur du capuchon. Voir ci-dessous pour les instructions visuelles.

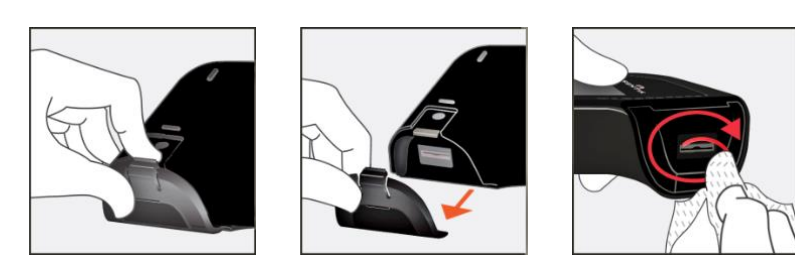

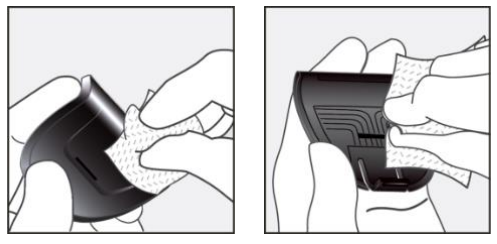

*Nettoyage des déversements autour du port d'échantillonnage*

Si vous soupçonnez que du liquide est entré dans l'orifice de la bandelette, essuyez soigneusement le liquide à l'aide d'un papier absorbant non pelucheux (tel que du papier filtre à café). En utilisant une nouvelle bande de papier à chaque fois, insérez le papier dans le port de bande jusqu'à ce que le papier en ressorte propre.

Lors du nettoyage des déversements, gardez toujours l'orifice de la bandelette pointé vers le bas pour éviter que du liquide ne pénètre dans l'analyseur.

# <span id="page-28-0"></span>5. Résultats historiques

L'analyseur Sentia™ conserve un enregistrement des tests antérieurs. Un résumé de ces tests (y compris les tests qui se sont soldés par une erreur) peut être affiché sur l'analyseur. Il peut contenir jusqu'à mille enregistrements. Une fois la capacité atteinte, un nouvel enregistrement écrase l'enregistrement le plus ancien. Les enregistrements antérieurs de l'analyseur ne peuvent pas être modifiés ou supprimés.

Les résultats des tests sur l'analyseur peuvent également être exportés vers un appareil externe pour un traitement ou un stockage ultérieur. Voir page [31](#page-29-1) pour plus d'informations.

## <span id="page-28-1"></span>Résultats antérieurs

## <span id="page-28-2"></span>**Affichage des résultats des tests antérieurs**

Pour afficher les résultats des tests précédents :

- 1. Depuis l'écran **d'accueil**, appuyez sur le bouton *HISTORY*.
- 2. Les résultats antérieurs sont répertoriés avec le résultat le plus récent en haut. Si la liste s'étend au-delà de l'écran, faites glisser votre doigt vers le haut et le bas pour faire défiler la liste.
- 3. Appuyez sur un résultat de la liste pour afficher plus de détails le concernant.

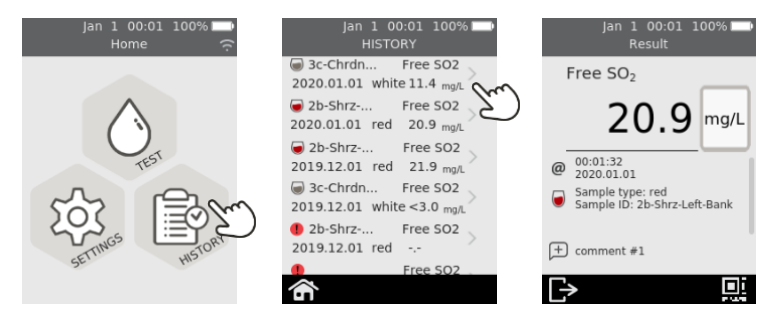

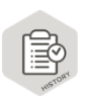

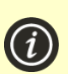

Les résultats précédents sont conservés, même lorsque l'analyseur est éteint.

Une icône de code QR figure en bas à droite de l'écran Résultats historiques détaillés. Appuyez sur cette icône pour afficher un code QR qui peut être scanné pour fournir les données du résultat au format JSON. Contactez le service client Sentia pour plus d'informations.

#### <span id="page-29-0"></span>**Affichage des tests antérieurs qui se sont soldés par une erreur**

Les tests qui se terminent par une erreur sont également enregistrés dans la liste des résultats. Ces tests sont identifiés dans la liste des résultats par l'icône **.** 

Pour afficher les résultats des tests qui se sont soldés par une erreur :

- 1. Depuis l'écran **d'accueil**, appuyez sur le bouton *HISTORY*.
- 2. Les résultats antérieurs sont répertoriés avec le résultat le plus récent en haut. Les tests qui se sont terminés par une erreur sont identifiés par l'icône  $\blacksquare$ . Si la liste s'étend au-delà de l'écran, faites glisser votre doigt vers le haut et le bas pour faire défiler la liste.
- 3. Appuyez sur un résultat de la liste pour afficher plus de détails le concernant. Si les détails dépassent l'écran, balayez vers le haut et vers le bas pour faire défiler. Voir la section 7 (Dépannage) à la pag[e 39](#page-38-0) pour obtenir des conseils sur les erreurs

<span id="page-29-1"></span>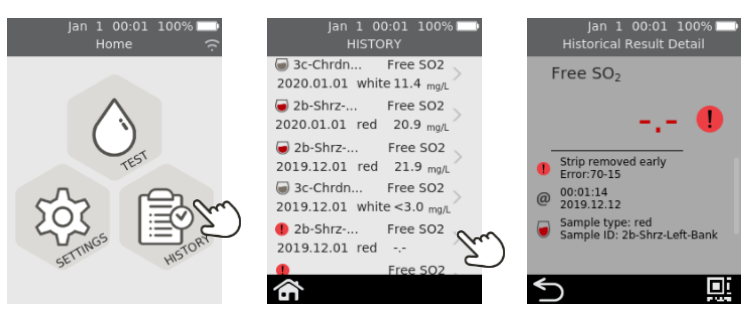

## <span id="page-30-0"></span>Exportation des résultats antérieurs vers un appareil externe

Les résultats des tests sur l'analyseur peuvent être exportés vers un périphérique externe au format texte (texte délimité par des virgules).

## <span id="page-30-1"></span>**Équipement requis**

- 1. Votre analyseur Sentia™ connecté à un réseau sans fil (voir page [15](#page-14-0) pour les instructions)
- 2. Un appareil externe connecté au même réseau sans fil que l'analyseur et doté d'un navigateur Web (par exemple, ordinateur portable, tablette, smartphone).

#### <span id="page-30-2"></span>**Configuration**

Trouvez l'adresse IP de votre analyseur Sentia™ en procédant de la façon suivante :

- i. sur votre analyseur, appuyez sur *PARAMÈTRES* à l'écran **Accueil**,
- ii. appuyez sur *À propos* à l'écran **Paramètres**
- iii. appuyez sur *Informations réseau* à l'écran **À propos** et notez l'adresse IP de votre analyseur

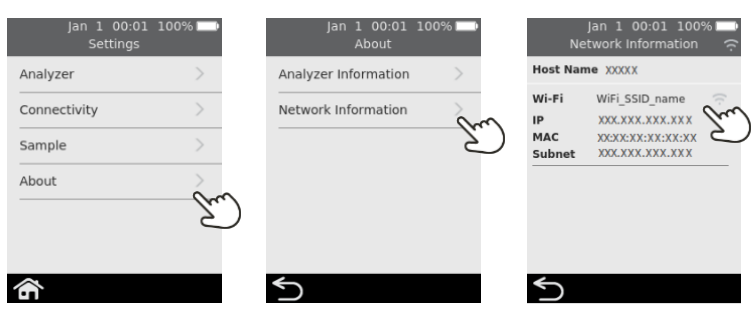

#### <span id="page-31-0"></span>**Connexion à l'analyseur depuis un autre appareil**

1. Sur l'appareil externe, ouvrez un navigateur et naviguez jusqu'à l'adresse IP de votre analyseur Sentia™ (voir [« Configuration](#page-30-2) » cidessus)

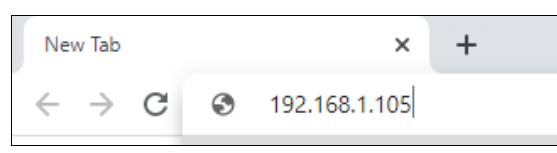

**REMARQUE :** votre navigateur peut vous envoyer un avertissement de sécurité indiquant que le site Web n'est pas sécurisé (car l'analyseur utilise le protocole http plutôt que le protocole https). Cela n'est pas un problème car la connexion entre l'analyseur et votre appareil a lieu au sein de votre réseau sans fil.

2. L'écran de connexion de l'analyseur apparaît. Dans le champ du mot de passe, saisissez le numéro de série de votre appareil (le numéro à six chiffres figurant sur la couverture arrière à côté de la case « SN »), puis cliquez sur le bouton Login.

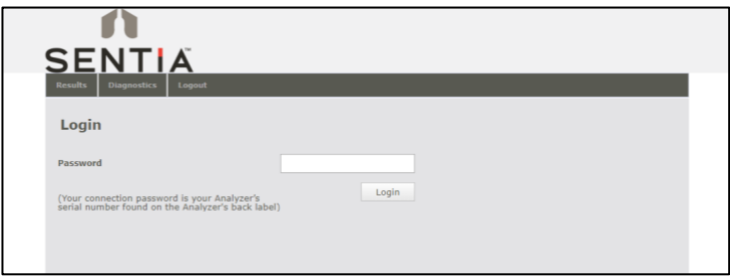

## <span id="page-31-1"></span>**Exportation des résultats**

3. Sélectionnez l'onglet Results, puis cliquez sur le bouton « Export tests results… » et spécifiez un emplacement et un nom de fichier.

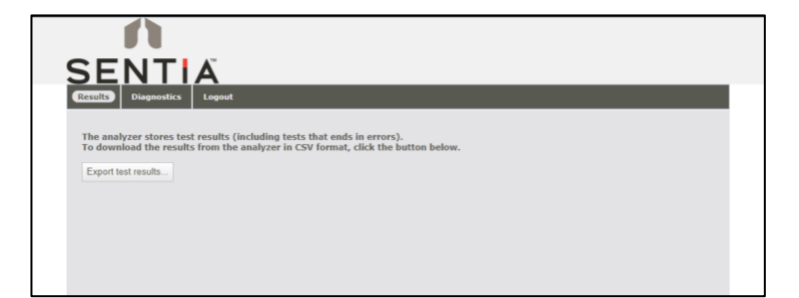

Vos résultats seront exportés sous forme de fichier ZIP. Le fichier ZIP contient un fichier CSV (texte délimité par des virgules) (appelé "results\_all.csv") qui contient tous les résultats historiques sur l'analyseur. Ce fichier peut être ouvert dans n'importe quel tableur pour un filtrage, un tri et une analyse faciles. La première ligne contient les en-têtes de chaque colonne.

## <span id="page-32-0"></span>**Suppression des résultats antérieurs**

- 4. Si vous souhaitez effacer les résultats de votre appareil, sélectionnez l'onglet Diagnostics, puis cliquez sur l'onglet Réinitialiser.
- 5. Sélectionnez dans le menu déroulant « Effacer les enregistrements de résultats », puis sélectionnez « Réinitialiser ».

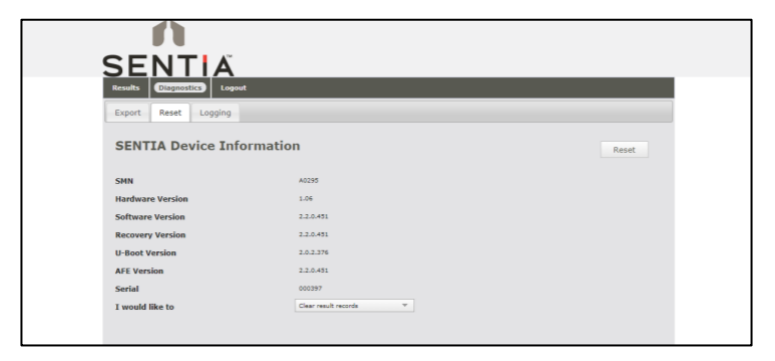

6. Cliquez sur Logout lorsque vous avez terminé pour revenir à la page de connexion.

Cette page est intentionnellement vierge.

<span id="page-34-0"></span>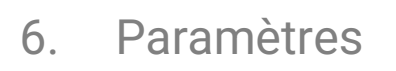

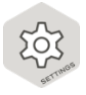

## <span id="page-34-1"></span>Paramètres de l'analyseur

Pour régler les paramètres de l'analyseur, sur l'écran **d'accueil**, appuyez sur *SETTINGS*, puis sur *Analyzer.*

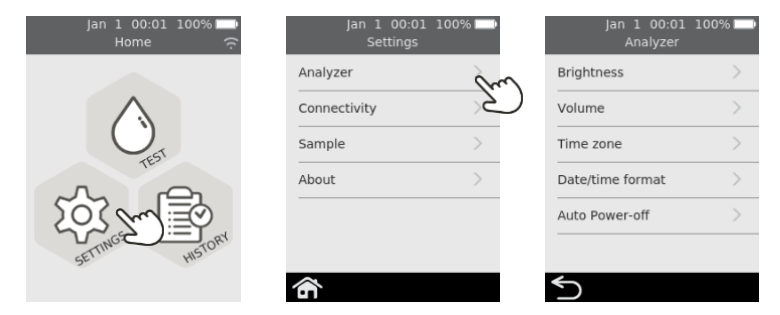

#### <span id="page-34-2"></span>**Luminosité**

La luminosité de l'écran peut être modifiée. La valeur par défaut est 100 %. Appuyez sur  $\pm$  ou

sur  $\Box$  pour augmenter ou diminuer la luminosité de l'écran.

Appuyez sur  $\bullet$  pour accepter le nouveau niveau de luminosité.

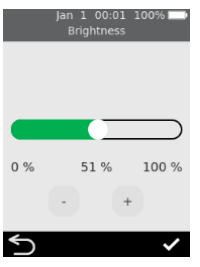

#### <span id="page-35-0"></span>**Volume sonore**

L'analyseur émet des alertes sonores à différents moments, notamment :

- en cas d'évènement clé pendant un test ;
- en cas d'erreur ou d'avertissement. Appuyez sur  $\Box$  ou  $\Box$  pour augmenter ou diminuer le volume des alertes sonores.

Appuyez sur  $\bullet$  pour confirmer le nouveau niveau de volume.

#### <span id="page-35-1"></span>**Fuseau horaire**

L'analyseur utilise Internet et votre fuseau horaire pour régler la date et l'heure. Pour définir votre région et votre sous-région, faites glisser la souris vers le haut ou vers le bas pour faire défiler la liste, sélectionnez votre région et votre sous-région, puis appuyez sur  $\bullet$  pour accepter les détails.

Voir page [14](#page-13-0) pour plus d'informations.

## <span id="page-35-2"></span>**Format de la date et de l'heure**

Le format de la date peut être défini selon l'une des deux options affichées.

Le format de l'heure peut être réglé sur 12 ou 24 heures.

Touchez  $\bullet$  pour accepter le format de la date et de l'heure.

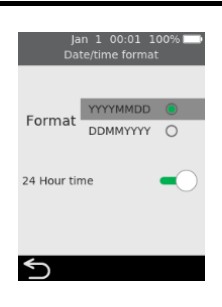

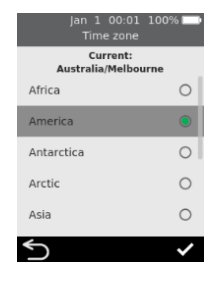

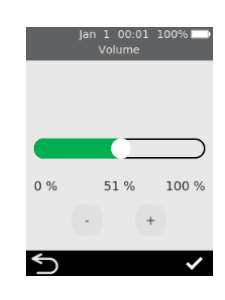

#### <span id="page-36-0"></span>**Mise hors tension automatique**

L'analyseur peut être configuré pour s'éteindre automatiquement après une période d'inactivité. Cette fonction peut être désactivée en sélectionnant « Never ».

Pour configurer la mise hors tension automatique, sélectionnez la valeur souhaitée puis appuyez sur  $\bullet$ .

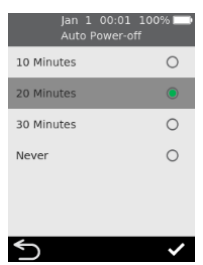

## <span id="page-36-1"></span>Connectivité (réseau sans fil)

## <span id="page-36-2"></span>**Paramètres Wi-Fi (sans fil)**

Une connexion au réseau sans fil doit être établie tous les 3 mois environ, car l'analyseur doit périodiquement obtenir des données d'étalonnage des bandelettes sur Internet. Voir page [15](#page-14-0) pour les consignes de connexion à un réseau sans fil.

## <span id="page-36-3"></span>Paramètres des échantillons

Pour contrôler si l'analyseur demande un ID d'échantillon pendant un test (voir page [22\)](#page-21-0), à partir de l'écran **Accueil** sélectionnez PARAMÈTRES puis :

- 1. Sélectionnez *Sample* pour naviguer vers l'écran **Samples Settings**
- 2. Activez (ou désactivez) *Collect Sample ID*
- 3. Appuyez sur pour confirmer votre sélection.

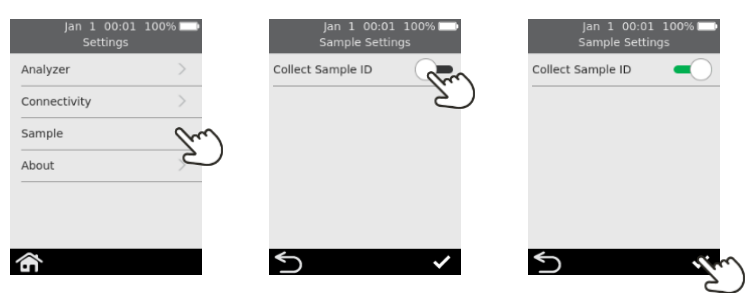

<span id="page-37-0"></span>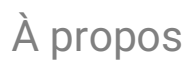

## <span id="page-37-1"></span>**Informations sur l'analyseur**

Les informations sur l'analyseur, telles que le numéro de série et la version du logiciel, sont disponibles en sélectionnant *SETTINGS* sur l'écran **d'accueil**, puis *About*, puis *Analyzer Information*.

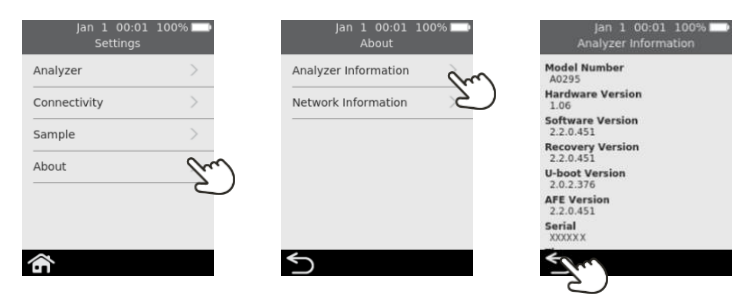

#### <span id="page-37-2"></span>**Informations sur le réseau**

Les informations sur la connexion au réseau sans fil, telles que l'adresse IP et l'adresse MAC, sont disponibles en sélectionnant *PARAMÈTRES* à l'écran **Accueil**, puis *À propos*, puis *Informations sur le réseau*.

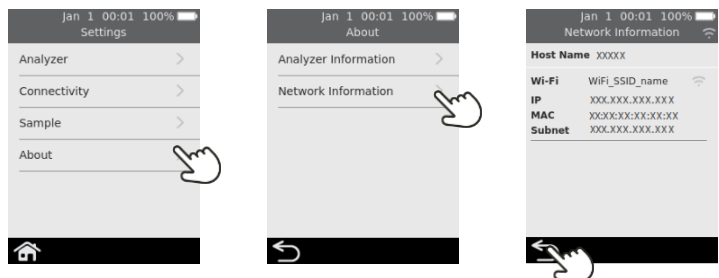

# <span id="page-38-0"></span>7. Dépannage

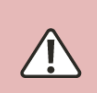

L'entretien, les réparations et les modifications doivent être effectués par des parties expressément autorisées par Universal Biosensors. L'entretien, les réparations et les modifications effectuées par des personnes non autorisées annulent la garantie.

## <span id="page-38-1"></span>Dépannage général

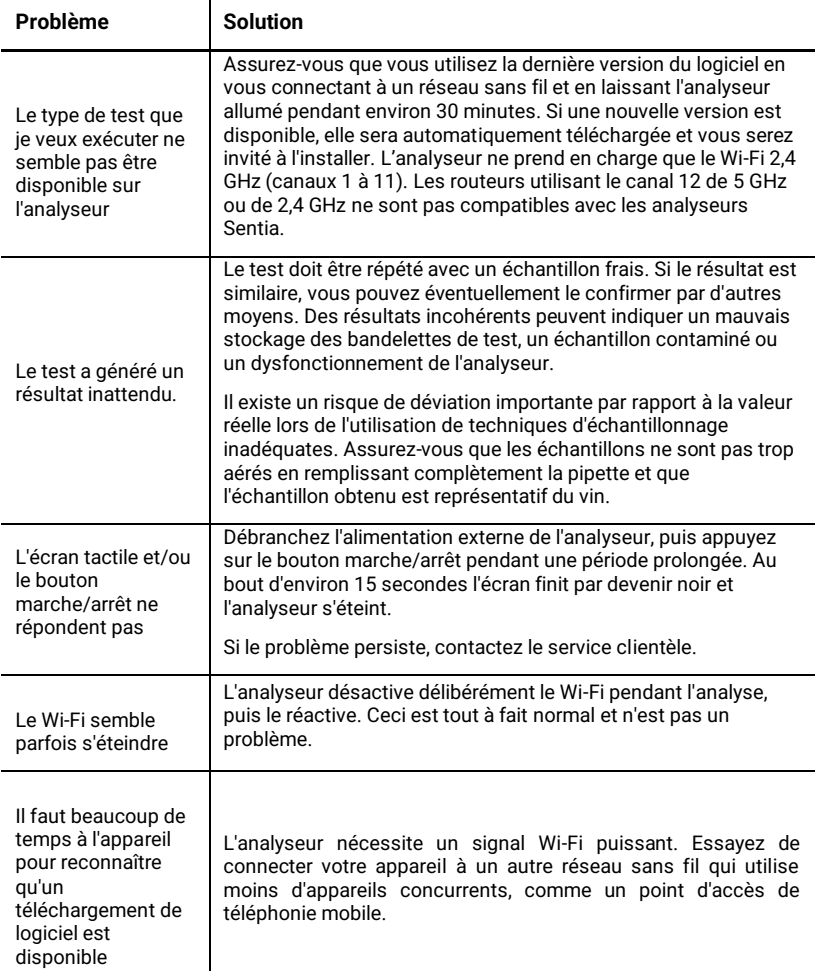

## <span id="page-39-0"></span>Messages d'avertissement et d'erreur

Les avertissements et les erreurs sont répertoriés ci-dessous par ordre numérique. Pour trouver le numéro d'avertissement ou d'erreur, vérifiez la zone sous le texte WARNING ou ERROR dans la moitié supérieure de l'écran.

L'apparition d'un avertissement ou d'une erreur dépend de la situation :

- Les **avertissements** vous signalent une rectification à effectuer avant la poursuite d'un processus.
- Les **erreurs** vous signalent un problème qui n'est pas récupérable (par exemple, un problème qui nécessite de recommencer le test avec une nouvelle bandelette)

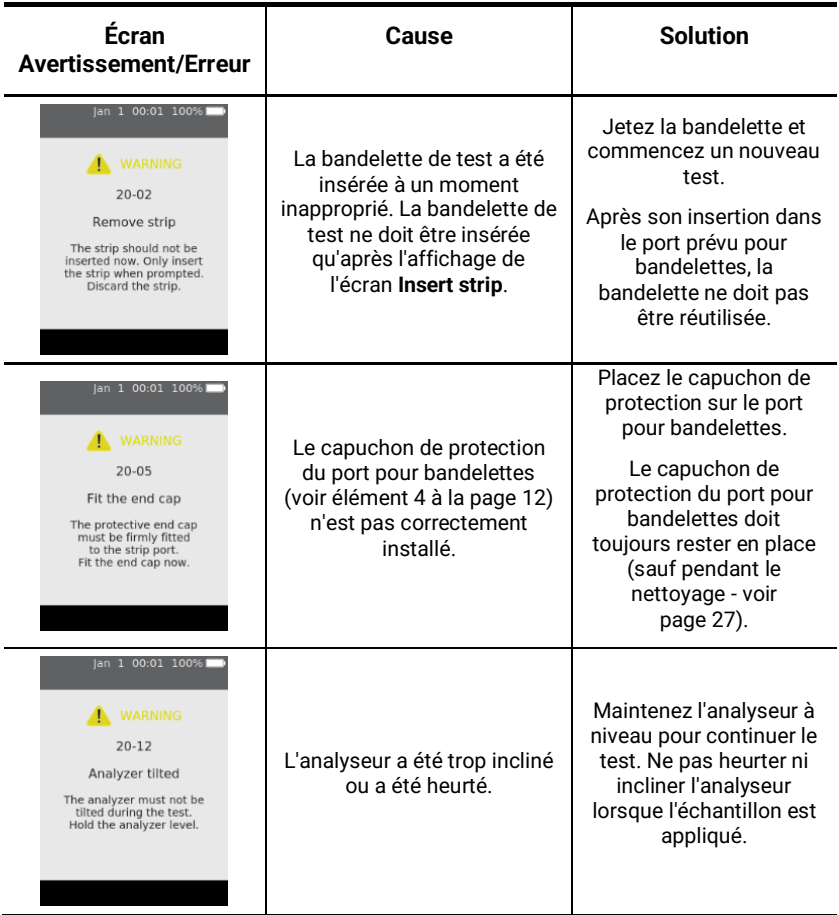

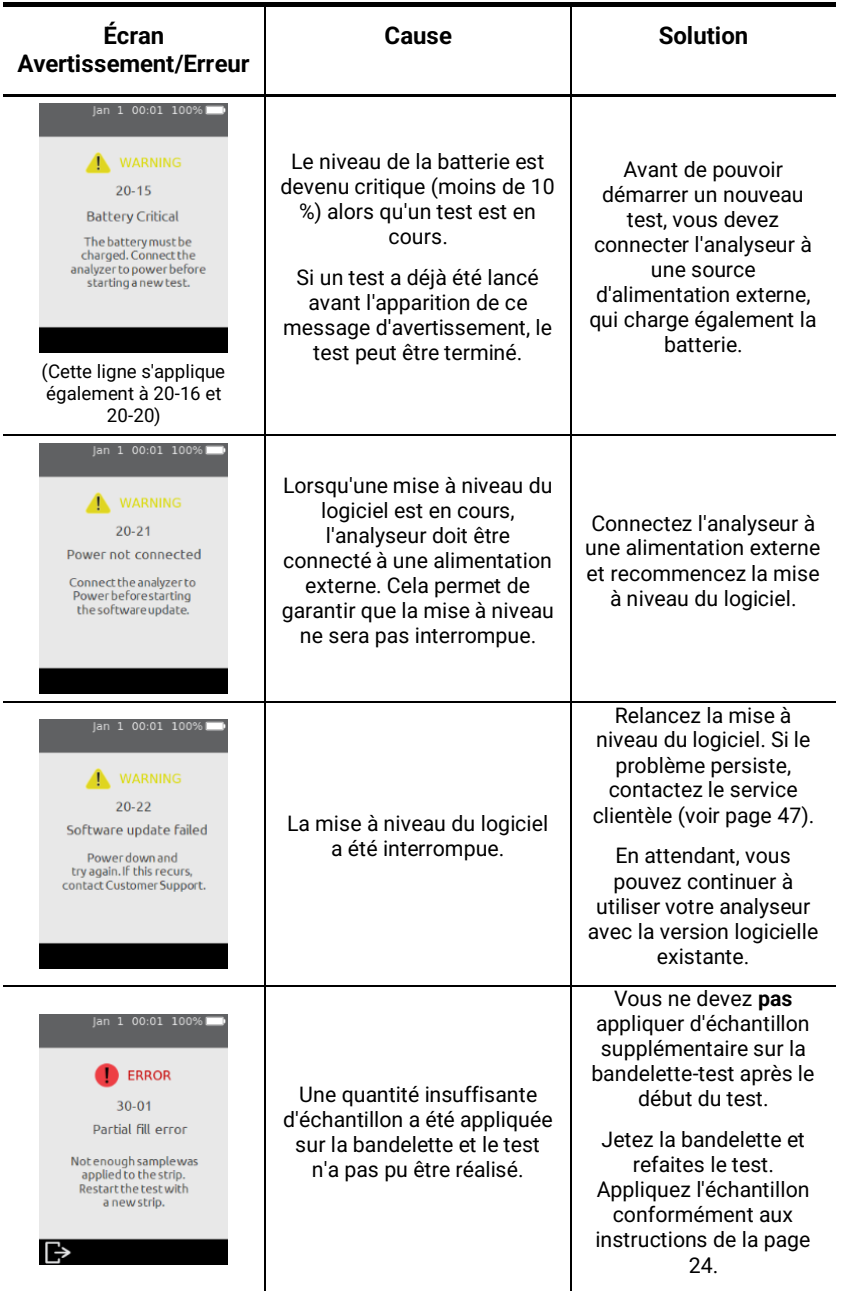

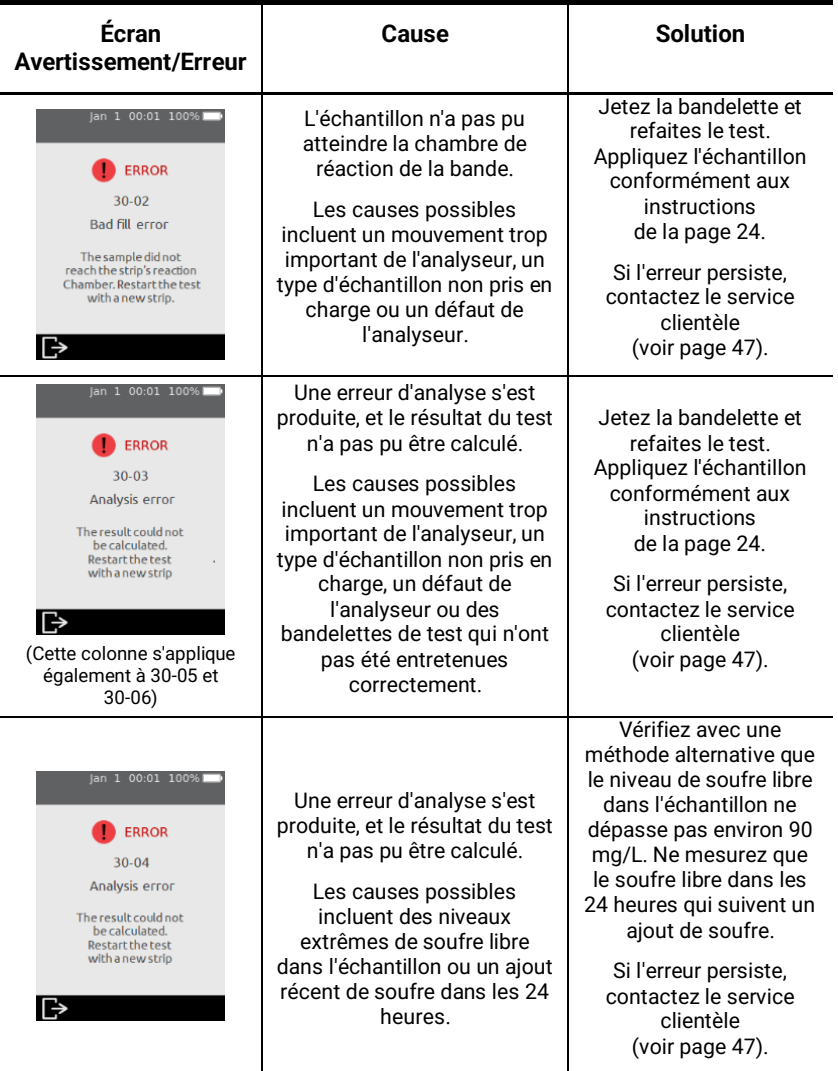

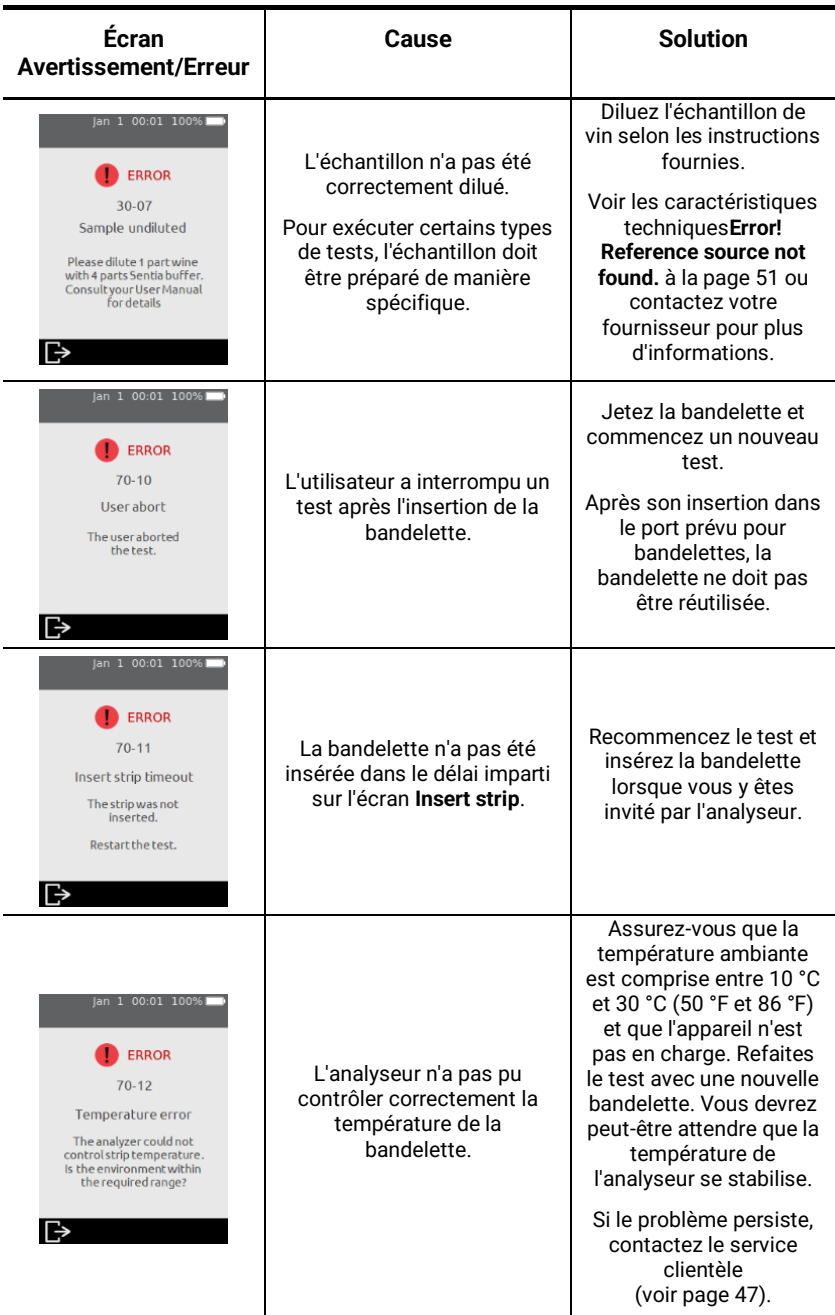

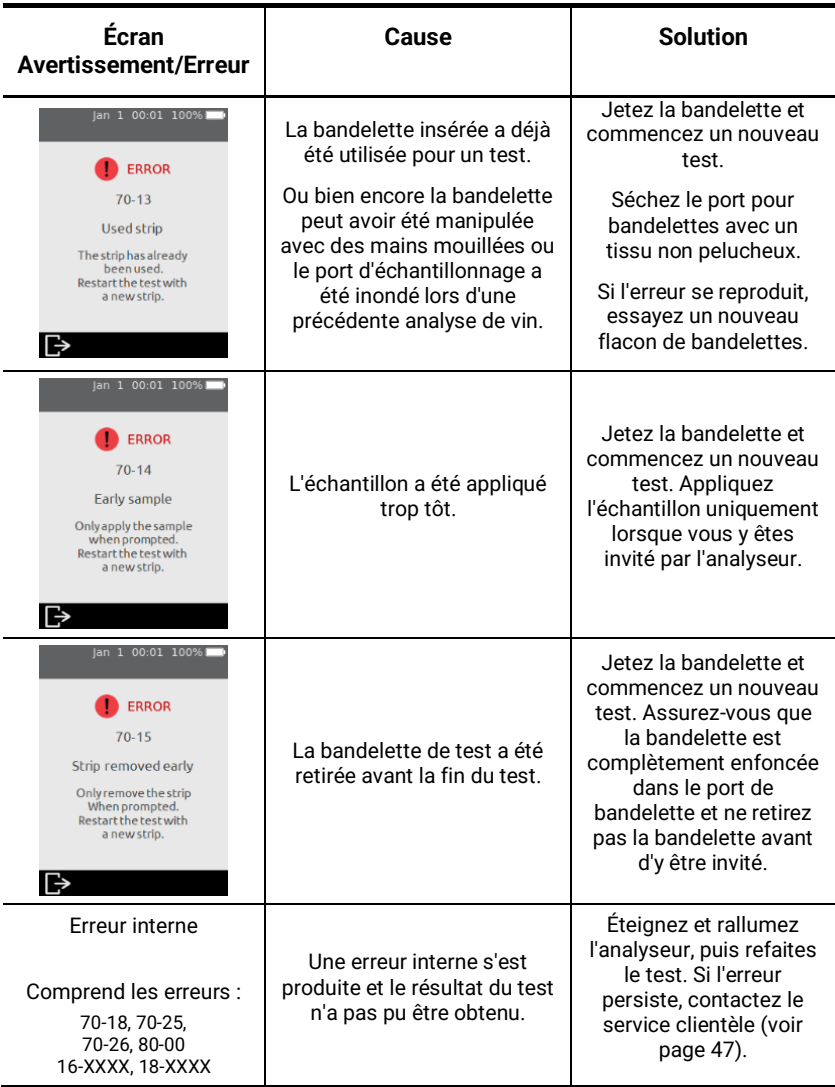

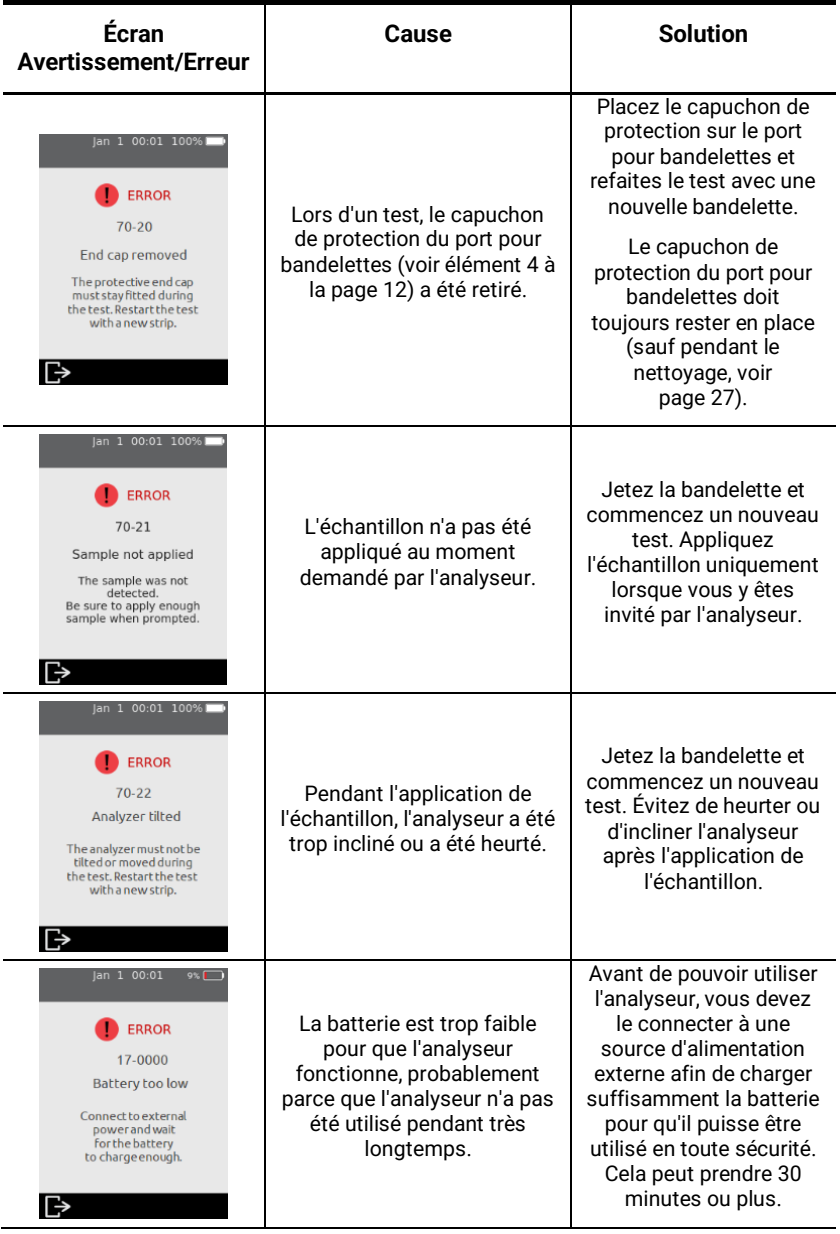

Cette page est intentionnellement vierge.

# <span id="page-46-3"></span><span id="page-46-0"></span>8. Service clientèle

Si vous avez toujours des questions ou si le système Sentia™ ne fonctionne toujours pas comme prévu après avoir essayé les différentes options de dépannage répertoriées dans la section [7,](#page-38-0) contactez votre distributeur agréé ou votre représentant commercial (voir [https://www.universalbiosensors.com/products/sentia/\)](https://www.universalbiosensors.com/products/sentia/).

## <span id="page-46-1"></span>Détails de commande

Si vous avez besoin de pièces de rechange ou de consommables, contactez votre distributeur agréé ou votre représentant commercial (voir [https://www.universalbiosensors.com/products/sentia/\)](https://www.universalbiosensors.com/products/sentia/).

## <span id="page-46-2"></span>Mises à jour logicielles

L'analyseur vérifie les mises à jour logicielles chaque fois qu'il est connecté à Internet (par Wi-Fi). Si une mise à jour logicielle est disponible, l'analyseur vous demande votre autorisation avant de l'effectuer, ce qui devrait être fait dès que possible. Il est nécessaire de connecter votre appareil à l'alimentation pour terminer le téléchargement.

Une icône sur l'écran d'accueil vous alerte chaque fois qu'une mise à jour logicielle est prête à être installée (voir ci-dessous).

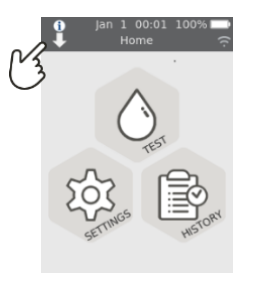

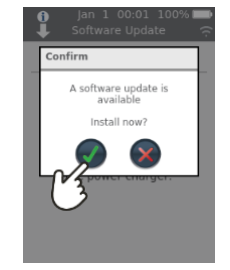

Service clientèle 8. Service clientèle  $\dot{\infty}$ 

Cette page est intentionnellement vierge.

## <span id="page-48-0"></span>9. Annexes

## <span id="page-48-1"></span>Abréviations et termes

Les abréviations et termes suivants sont utilisés tout au long de ce guide :

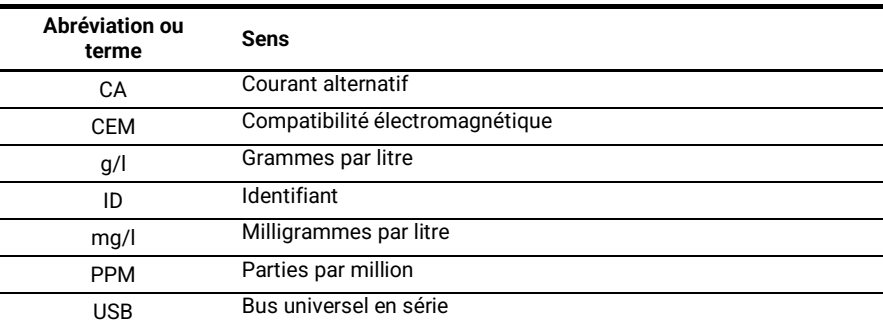

# <span id="page-48-2"></span>Étiquettes et symboles

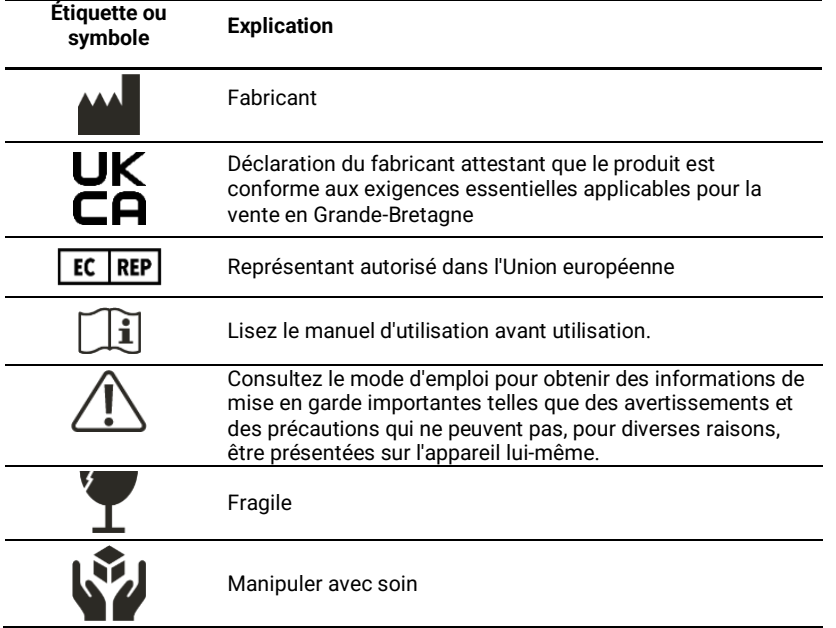

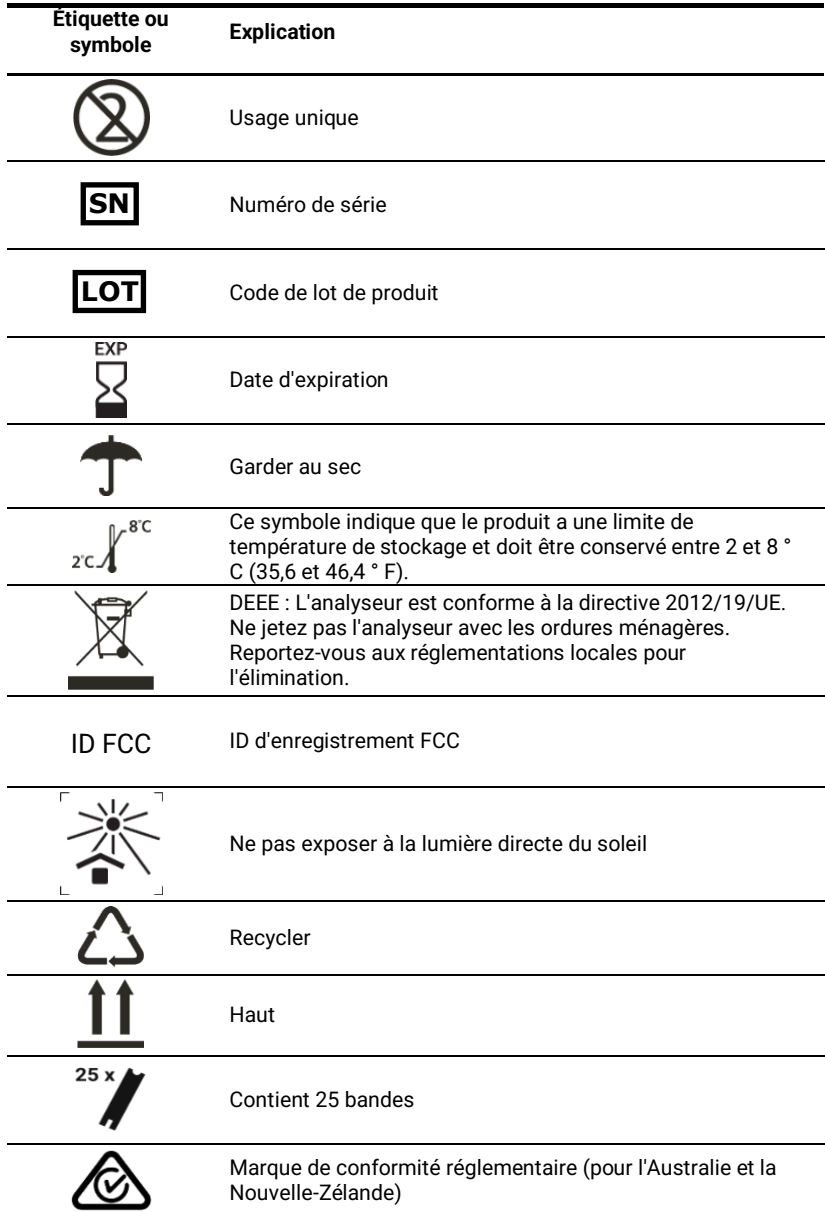

# <span id="page-50-0"></span>Caractéristiques techniques

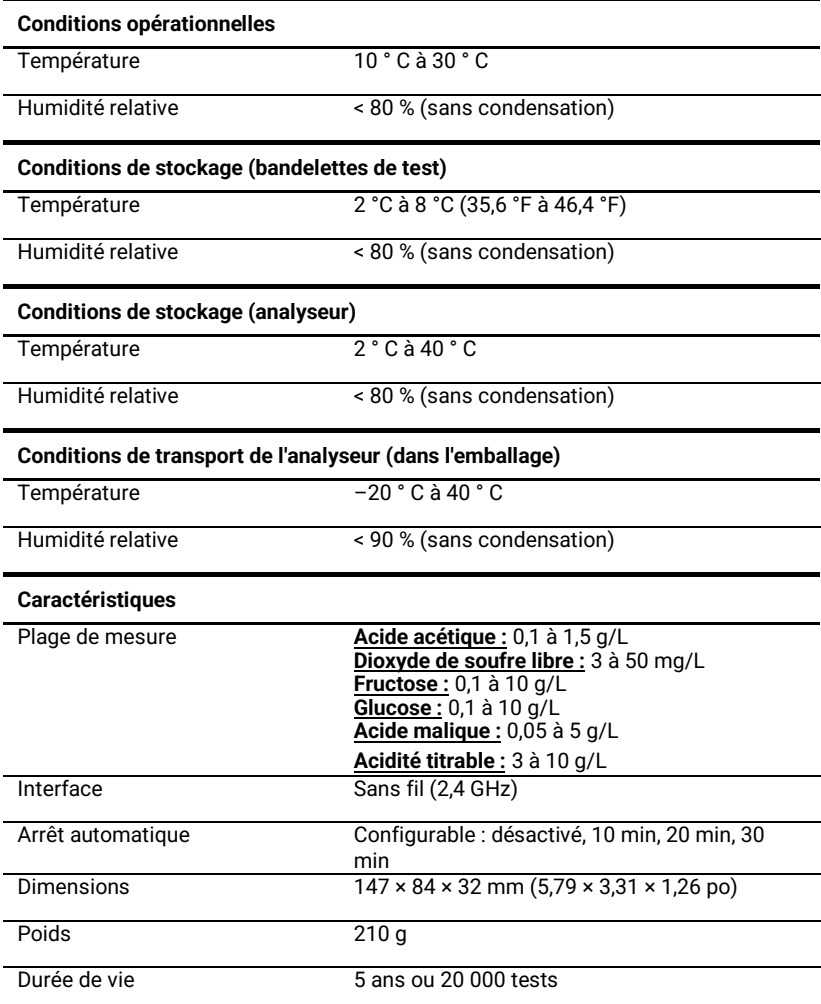

9. Annexes

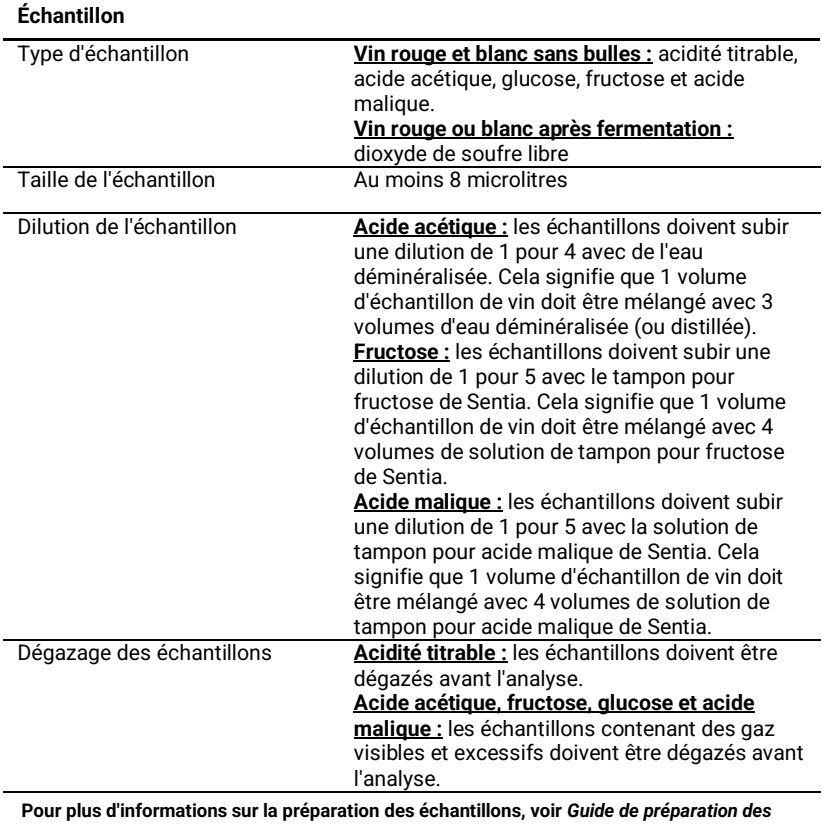

*échantillons pour effectuer une analyse sur l'analyseur Sentia* **sur le site**

<https://www.universalbiosensors.com/products/sentia/resources/>

## <span id="page-52-0"></span>Mentions légales

#### <span id="page-52-1"></span>**Licences logicielles**

L'analyseur Sentia™ utilise des logiciels propriétaires, tiers et open source. Les détails des licences sont disponibles sur : [https://www.universalbiosensors.com/Modified-Third-Party-](https://www.universalbiosensors.com/Modified-Third-Party-Software.aspx)[Software.aspx](https://www.universalbiosensors.com/Modified-Third-Party-Software.aspx)

L'utilisation de l'analyseur Sentia™ est soumise aux termes de ces licences.

#### <span id="page-52-2"></span>**Mise au rebut de l'analyseur Sentia™**

L'analyseur ne doit pas être jeté avec les ordures ménagères. Contactez votre distributeur local et/ou les autorités locales pour obtenir des instructions sur la mise au rebut de l'analyseur. Veuillez toujours respecter les procédures et directives locales relatives à l'élimination des déchets électriques, électroniques et dangereux.

#### <span id="page-52-3"></span>**Mise au rebut des bandelettes de test Sentia™**

Dans la plupart des régions, les bandelettes de test Sentia™ (et le flacon dans lequel elles sont contenues) peuvent être jetées avec vos ordures ménagères. Vous devez vous assurer que les bandelettes de test sont emballées séparément.

Vérifiez auprès de vos autorités locales les instructions spéciales qui pourraient s'appliquer dans votre juridiction.

#### <span id="page-52-4"></span>**Déclaration sur les équipements radio pour l'Union européenne**

Par la présente, Universal Biosensors déclare que cet équipement radio (de type Instrument d'analyse chimique) est conforme à la directive 2014/53/UE.

Pour consulter le texte complet de la déclaration de conformité UE, contactez votre fournisseur local. Trouvez les coordonnées de votre fournisseur local sur notre site Web à l'adresse suivante [: https://www.universalbiosensors.com/products/sentia/distributors/](https://www.universalbiosensors.com/products/sentia/distributors/)

#### <span id="page-52-5"></span>**Déclaration de conformité au Royaume-Uni**

Par la présente, Universal Biosensors déclare que cet équipement radio (de type Instrument d'analyse chimique) est conforme aux réglementations applicables.

Pour afficher le texte complet de la déclaration de conformité au Royaume-Uni, contactez votre fournisseur local. Trouvez les coordonnées de votre fournisseur local sur notre site Web à l'adresse suivante :

<https://www.universalbiosensors.com/products/sentia/distributors/>

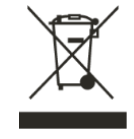

## <span id="page-53-0"></span>**Émissions radio et compatibilité électromagnétique**

#### **Déclaration de conformité FCC**

Cet appareil est conforme à la partie 15 des règles FCC. Son fonctionnement est soumis aux deux conditions suivantes :

(1) cet appareil ne doit pas causer d'interférences nuisibles et (2) cet appareil doit accepter toute interférence reçue, y compris les interférences pouvant entraîner un fonctionnement indésirable. ATTENTION : le bénéficiaire n'est pas responsable des changements ou modifications non expressément approuvés par la partie responsable de la conformité. De telles modifications pourraient annuler le droit de l'utilisateur à utiliser l'équipement.

REMARQUE : cet équipement a été testé et déclaré conforme aux limites d'un appareil numérique de classe B, conformément à la partie 15 des règles FCC. Ces limites sont conçues pour fournir une protection raisonnable contre les interférences nuisibles dans une installation résidentielle. Cet équipement génère, utilise et peut émettre de l'énergie radiofréquence et, s'il n'est pas installé et utilisé conformément aux instructions, il peut provoquer des interférences nuisibles aux communications radio. Cependant, il n'y a aucune garantie que des interférences ne se produiront pas dans une installation particulière. Si cet équipement cause des interférences nuisibles à la réception de la radio ou de la télévision, ce qui peut être déterminé en éteignant et en rallumant l'équipement, l'utilisateur est encouragé à essayer de corriger les interférences par une ou plusieurs des mesures suivantes :

- Réorienter ou déplacer l'antenne de réception.

- Augmenter la séparation entre l'équipement et le récepteur.

- Connecter l'équipement à une prise sur un circuit différent de celui sur lequel le récepteur est connecté.

- Consulter le revendeur ou un technicien radio/TV expérimenté pour obtenir de l'aide.

Cet équipement a été testé et respecte les limites applicables pour l'exposition aux fréquences radio (RF) en tant qu'appareil portable selon 47 CFR § 2.1093.

#### **Déclaration de conformité au Canada**

L'émetteur/le récepteur exempt de licence contenu dans le présent appareil est conforme aux CNR d'Innovation, Sciences et Développement économique Canada applicables aux appareils radio exempts de licence. Son fonctionnement est soumis aux deux conditions suivantes :

(1) Cet appareil ne doit pas produire de brouillage.

(2) Cet appareil doit accepter tout brouillage radioélectrique subi, même si le brouillage est susceptible d'en compromettre le fonctionnement.

L'émetteur-récepteur exempté de licence contenu dans cet appareil est conforme au règlement sur la sécurité des appareils radioélectriques exempts de licence du ministère de l'Innovation, des Sciences et du Développement économique du Canada. L'exploitation est autorisée aux deux conditions suivantes :

1) L'appareil ne doit pas produire de brouillage ;

2) L'appareil doit accepter tout brouillage radioélectrique subi, même si le brouillage est susceptible d'en compromettre le fonctionnement.

REMARQUE : Cet équipement est conforme aux limites d'exposition aux rayonnements de la norme RSS-102. Cet équipement a été testé et jugé conforme pour être utilisé en toute sécurité comme un produit portable. REMARQUE : cet équipement est conforme aux limites d'exposition aux rayonnements de la norme RSS-102 établies pour un environnement non contrôlé. Cet équipement a été testé et jugé conforme pour être utilisé en tant que produit portable.

#### <span id="page-54-0"></span>**Analyseur Sentia™ - Garantie**

Nos produits sont assortis de garanties qui ne peuvent être exclues en vertu de la loi australienne sur la consommation (« garanties du consommateur »). Vous avez droit à un remplacement ou à un remboursement pour une panne majeure et à une indemnisation pour toute autre perte ou dommage raisonnablement prévisible. Vous avez également le droit de faire réparer ou remplacer les marchandises si les marchandises ne sont pas de qualité acceptable et si la défaillance ne constitue pas une défaillance majeure.

#### **Période de garantie**

En plus des garanties du consommateur, Universal Biosensors Pty Ltd (« UBS ») garantit que ce produit fonctionne en grande partie conformément aux spécifications publiées par UBS, lorsqu'il est soumis à une utilisation normale, appropriée et prévue par un personnel correctement formé, pendant une période de douze (12) mois à compter de la date d'expédition au client. Les lampes, fusibles, ampoules et autres articles consommables sont expressément exclus de la garantie. La période de garantie des pièces de rechange pour ce produit est de trois (3) mois à compter de la date d'expédition au client. UBS ne garantit pas que le fonctionnement de ce produit sera ininterrompu, sans erreur ou produira un résultat particulier.

La garantie est donnée au client d'origine uniquement et, sous réserve de la loi applicable, n'est ni cessible ni transférable.

#### **Recours**

#### **Comment faire une réclamation au titre de la garantie**

La garantie est donnée à la condition expresse que, si le client souhaite faire une réclamation au titre de la garantie, il doit, pendant la période de garantie, informer UBS (en utilisant les coordonnées ci-dessous) de la réclamation par écrit dans les meilleurs délais après la découverte de tout défaut allégué. Le client doit alors envoyer le produit à ses propres frais avancés (DDP - tel que défini dans INCOTERMS 2010) à un endroit désigné par UBS. Toutes les demandes de réparation, de remplacement ou de correction requises dans le cadre de la garantie pendant la période de garantie doivent être conformes à la procédure de retour de marchandises d'UBS telle que spécifiée ou modifiée de temps à autre par UBS. Cette procédure sera notifiée au client après réception de la demande de garantie.

Si UBS constate que le produit n'est pas conforme à la garantie, il est réparé ou remplacé, à la seule discrétion d'UBS, afin de faire fonctionner le produit conformément à la garantie. Les pièces de rechange utilisées peuvent (sous réserve de la législation applicable) être neuves ou rénovées, au choix d'UBS. Toutes les pièces remplacées deviennent la propriété d'UBS.

Si UBS détermine que le produit pour lequel le client a soumis une réclamation à UBS dans le cadre de la garantie est conforme à la garantie, le client doit, avant de retourner ce produit, payer ou rembourser à UBS tous les coûts d'enquête et de réponse à la réclamation de garantie et de retour de ce produit au client, aux tarifs d'UBS en vigueur à ce moment-là pour le temps et les matériaux. Si UBS fournit des services de réparation ou des pièces de rechange qui ne sont pas couverts par la

garantie, le client doit les payer à UBS aux tarifs UBS en vigueur pour les temps et les matériaux.

#### **Droit de la consommation**

La garantie est offerte en plus des autres droits et recours disponibles pour le client en vertu de la loi et n'affecte pas ceux-ci.

#### **Exclusions de garantie**

TOUTE INSTALLATION, MAINTENANCE, RÉPARATION, SERVICE, DÉPLACEMENT OU MODIFICATION DE CE PRODUIT OU TOUTE AUTRE ALTÉRATION EFFECTUÉE PAR UNE PERSONNE OU UNE ENTITÉ AUTRE QUE UBS SANS L'ACCORD ÉCRIT PRÉALABLE DE UBS, OU TOUTE UTILISATION DE PIÈCES DE RECHANGE NON FOURNIES PAR UBS, ANNULE IMMÉDIATEMENT LA GARANTIE RELATIVE À CE PRODUIT.

EN AUCUN CAS UBS N'A D'OBLIGATION AU TITRE DE LA GARANTIE SI UN DÉFAUT DE CE PRODUIT EST, EN TOUT OU EN PARTIE, LE RÉSULTAT (1) DE L'USURE NORMALE, (2) D'UN ACCIDENT, D'UNE CATASTROPHE OU D'UN CAS DE FORCE MAJEURE, (3) D'UNE MAUVAISE UTILISATION, D'UNE FAUTE OU D'UNE NÉGLIGENCE DU CLIENT OU PAR CELUI-CI, (4) D'UNE UTILISATION DU PRODUIT D'UNE MANIÈRE POUR LAQUELLE IL N'A PAS ÉTÉ CONÇU, (5) DES CAUSES EXTERNES AU PRODUIT TELLES QUE, MAIS NON LIMITÉES À, UNE PANNE DE COURANT OU DES SURTENSIONS ÉLECTRIQUES, (6) UN MAUVAIS STOCKAGE DU PRODUIT, (7) UNE MAUVAISE INSTALLATION DU PRODUIT OU UN MANQUE D'ENTRETIEN PÉRIODIQUE ET APPROPRIÉ, (8) TOUT BRIS DE VERRE OU DE VERRERIE, OU (9) L'UTILISATION DU PRODUIT EN COMBINAISON AVEC UN PRODUIT OU UN LOGICIEL NON FOURNI PAR UBS.

L'OBLIGATION CRÉÉE PAR LA GARANTIE DE RÉPARER OU DE REMPLACER CE PRODUIT EST LE SEUL RECOURS DU CLIENT EN VERTU DE LA GARANTIE**.** SAUF EXPRESSÉMENT PRÉVU DANS LA GARANTIE, DANS LA MESURE AUTORISÉE PAR LA LOI, UBS DÉCLINE TOUTE GARANTIE, EXPLICITE OU IMPLICITE, ORALE OU ÉCRITE, EN CE QUI CONCERNE CE PRODUIT, Y COMPRIS SANS LIMITATION TOUTES LES GARANTIES IMPLICITES DE VALEUR MARCHANDE OU D'UNE PARTIE ADÉQUATE. **Nous contacter**

Vous pouvez nous contacter via votre fournisseur local. Trouvez votre fournisseur local sur notre site Web à l'adresse suivante :

<https://www.universalbiosensors.com/products/sentia/distributors/>

## 57

10. Index 57<br>57

# <span id="page-56-0"></span>10. Index

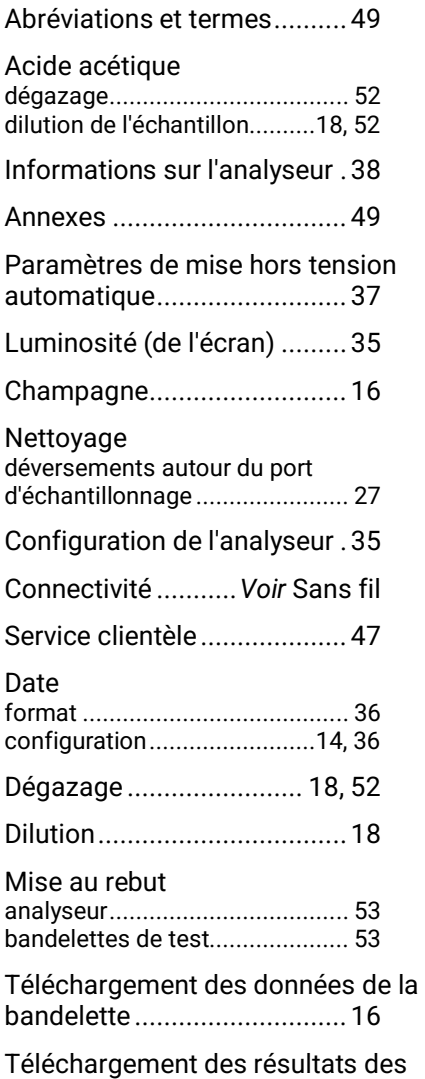

tests……*Voir* Résultats des tests : exportation

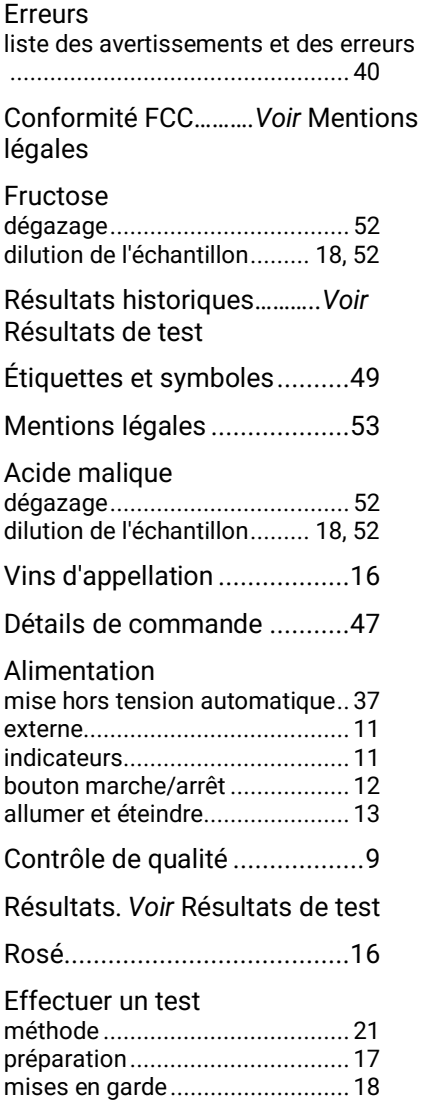

## Échantillon

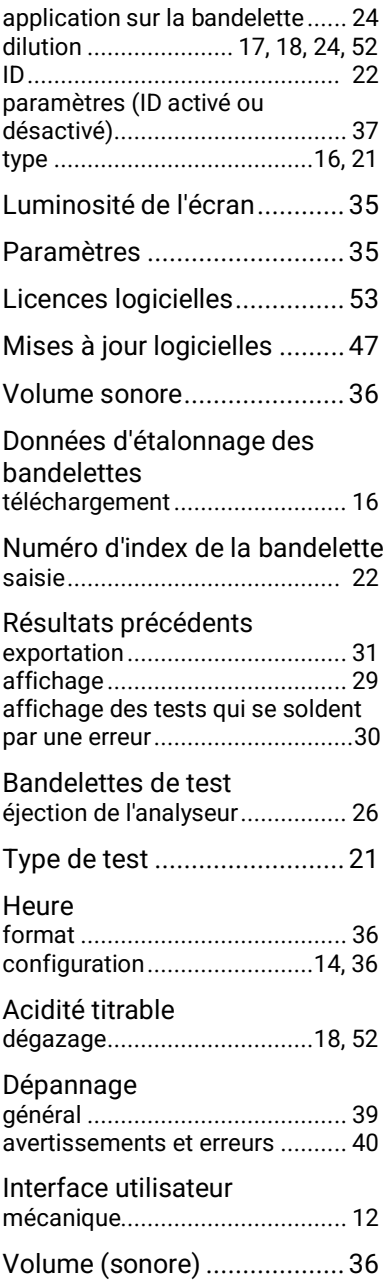

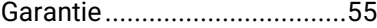

Wi-Fi....................... *Voir* Sans-fil

Types de vinsVoir Type d'échantillon

#### Sans fil

téléchargement des données d'étalonnage des bandelettes

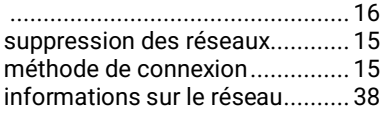

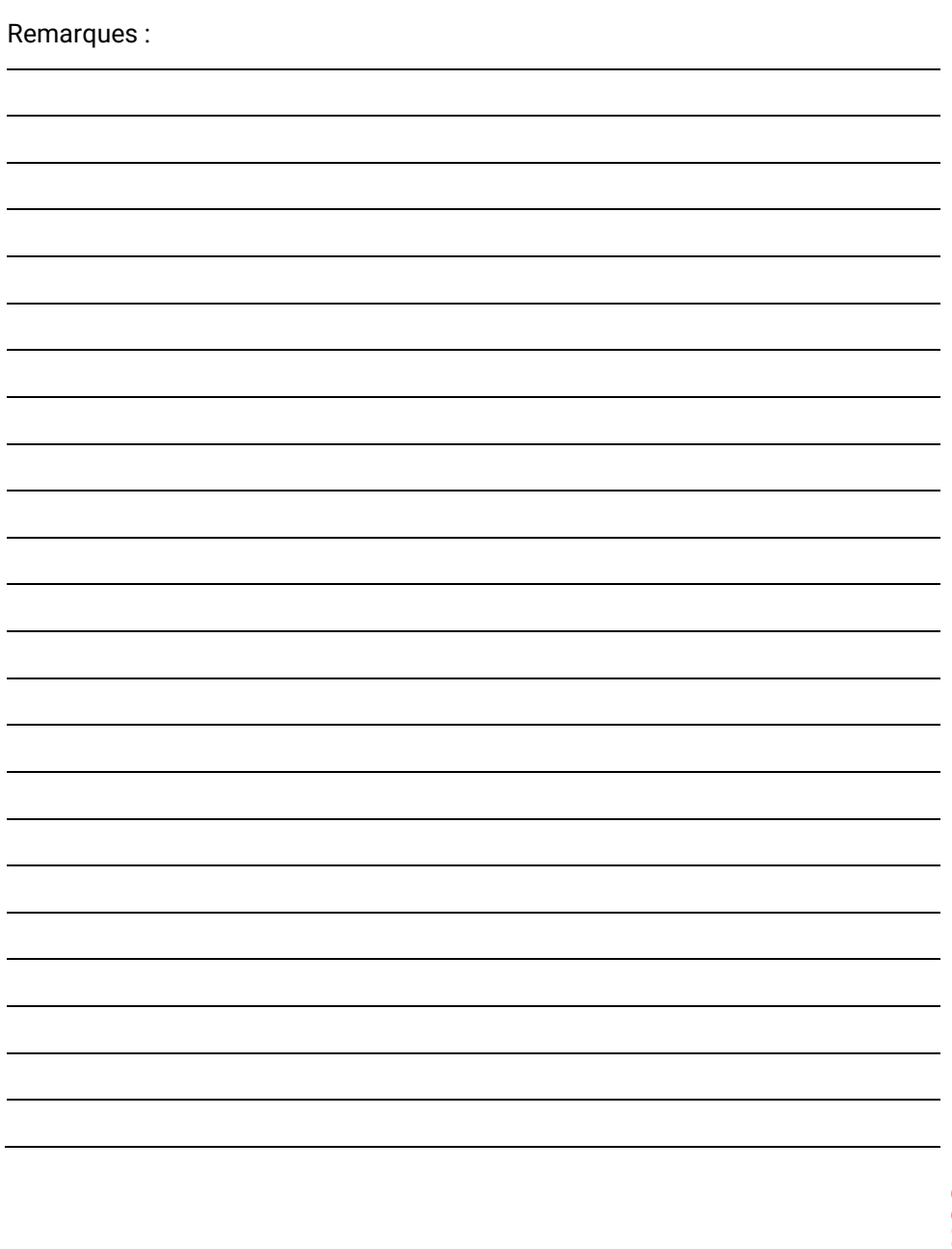

59

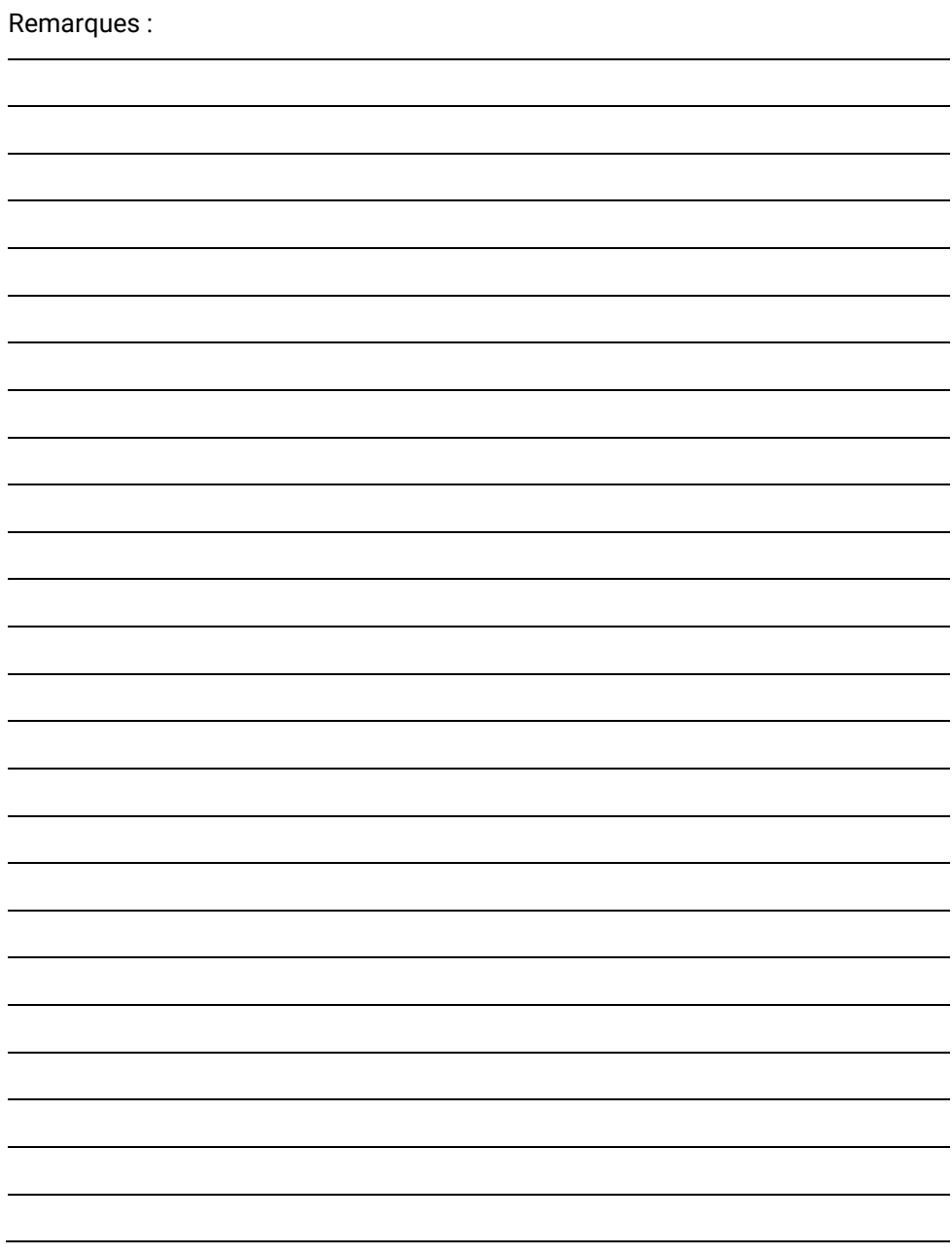

![](_page_60_Picture_10.jpeg)

![](_page_61_Picture_7.jpeg)

![](_page_63_Picture_0.jpeg)

Imprimé en chine

Fabriqué et conçu par

![](_page_63_Picture_3.jpeg)

Universal Biosensors Pty Ltd 1 Corporate Avenue, Rowville, 3178, Victoria Australie

![](_page_63_Picture_5.jpeg)

**Représentant autorisé en UE :**  Obelis S.A Bd. General Wahis, 53. 1030 Bruxelles Belgique

![](_page_63_Picture_7.jpeg)

**Représentant autorisé au Royaume-Uni :**  Obelis UK Sandford Gate East Point Business Park Oxford, OX4 6LB Royaume-Uni

[www.universalbiosensors.com/products/sentia/](http://www.universalbiosensors.com/products/sentia/)

79003 Rév 3.2 (20230322)